# **TUTORIEL Qualit'Eval**

### **Introduction :**

Qualit'Eval est à la fois un logiciel et un référentiel d'évaluation de la qualité des prestations en établissements pour Personnes Agées. Notre outil a été spécifiquement conçu en tenant compte des éléments règlementaires qui encadrent l'évaluation interne et externe.

Conscients des contraintes quotidiennes des responsables de structures, les concepteurs de Qualit'Eval ont souhaité faciliter le processus d'évaluation en automatisant un certain nombre de taches, comme l'impression du plan et des fiches d'actions ainsi que du rapport d'évaluation. Toutefois, la cohérence et la qualité de l'évaluation dépendra directement de la méthodologie mise en œuvre dans chaque établissement. Ainsi, il est fortement conseillé de constituer un groupe de travail pluridisciplinaire composé de professionnels (internes et/ou externes), d'usagers ou représentants des usagers à certaines étapes, ceci conformément à la recommandation de l'ANESM sur la conduite de l'évaluation interne. La réussite de la démarche d'amélioration de la qualité dépend directement de l'implication de tous mais aussi de la mise à disposition de ressources (temps de réflexion et d'analyse, consultation de documents internes, PC connecté à internet, etc…).

Qualit'Eval est constitué d'axes, de critères et de bonnes pratiques. L'effectivité de chaque bonne pratique impacte de manière positive la qualité de l'accompagnement. Nous vous proposons dans ce logiciel/Référentiel une liste de bonnes pratiques issues de la réflexion de nombreux professionnels du secteur. Toutefois, il ne s'agit pas de se restreindre ou de se contraindre à répondre de manière imposée à ces bonnes pratiques. C'est pour cela que Qualit'Eval a été conçu avec la possibilité de ne pas appliquer certaines bonnes pratiques (cela relèvera de votre choix) mais aussi et surtout avec la liberté de créer vos propres bonnes pratiques, personnalisant ainsi le référentiel qui devient véritablement votre outil d'évaluation. Cette personnalisation est d'autant plus importante que votre projet d'établissement intègre surement des spécificités qui doivent être mises en valeur et qui nécessitent également d'être évaluées. En procédant de la sorte, vous êtes certain de disposer d'un référentiel différent et conforme à vos attentes.

Les pages suivantes doivent vous permettre de maitriser l'utilisation des différentes fonctionnalités de Qualit'Eval grâce à des explications simples et imagées.

# Sommaire

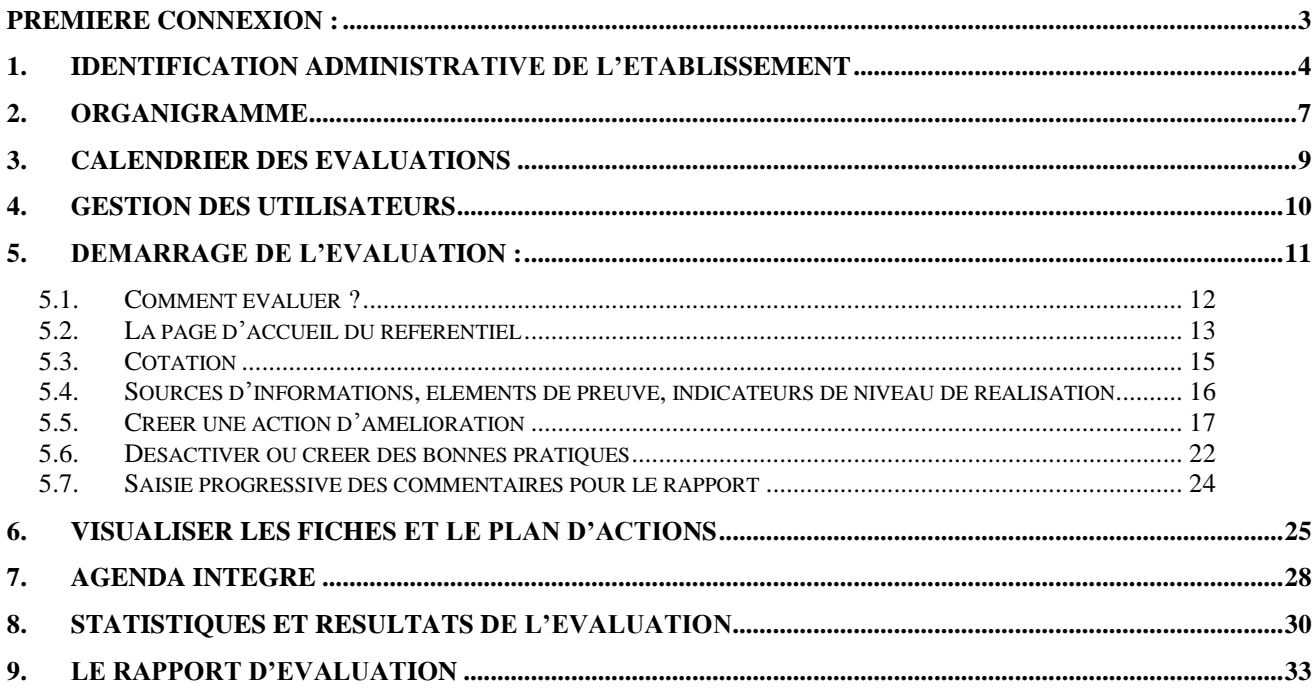

### **PREMIERE CONNEXION :**

<span id="page-2-0"></span>Afin de vous connecter au référentiel Qualit'Eval, vous devez, au préalable, avoir souscrit un abonnement sur notre site internet :<http://www.qualiteval.fr/>

Dès confirmation de votre abonnement et enregistrement de votre règlement, vous recevez des codes d'identification que vous devrez saisir à chaque utilisation du logiciel à l'adresse suivante : [http://evaluation.qualiteval.fr](http://evaluation.qualiteval.fr/)

Votre navigateur pourra vous proposer de garder en mémoire ces codes afin de ne pas être obligé de les ressaisir à chaque fois.

Qualit'Eval a été testé avec les principaux navigateurs internet. Toutefois, pour une meilleure efficacité, nous vous recommandons d'utiliser Firefox de mozilla, téléchargeable en cliquant sur le lien suivant : [http://www.mozilla.org/fr/firefox/fx/.](http://www.mozilla.org/fr/firefox/fx/)

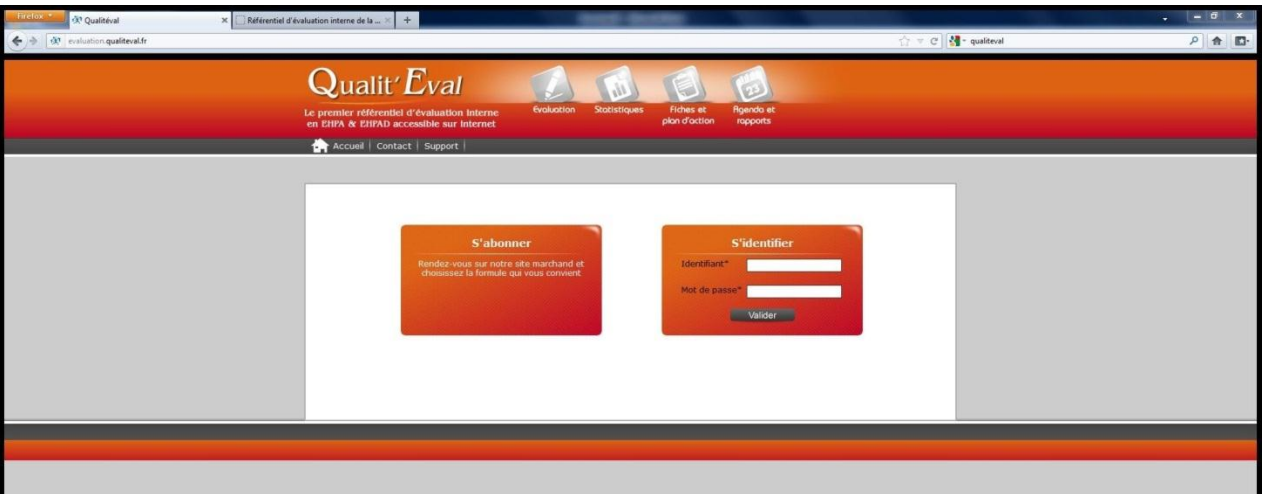

Dès votre première connexion, vous verrez apparaitre automatiquement un formulaire d'identification de l'établissement que vous devez impérativement renseigner. En effet, à compter de cette étape, les éléments saisis seront utilisés dans le rapport d'évaluation, évitant ainsi de ressaisir plusieurs fois les mêmes indications.

# <span id="page-3-0"></span>**1. IDENTIFICATION ADMINISTRATIVE DE L'ETABLISSEMENT**

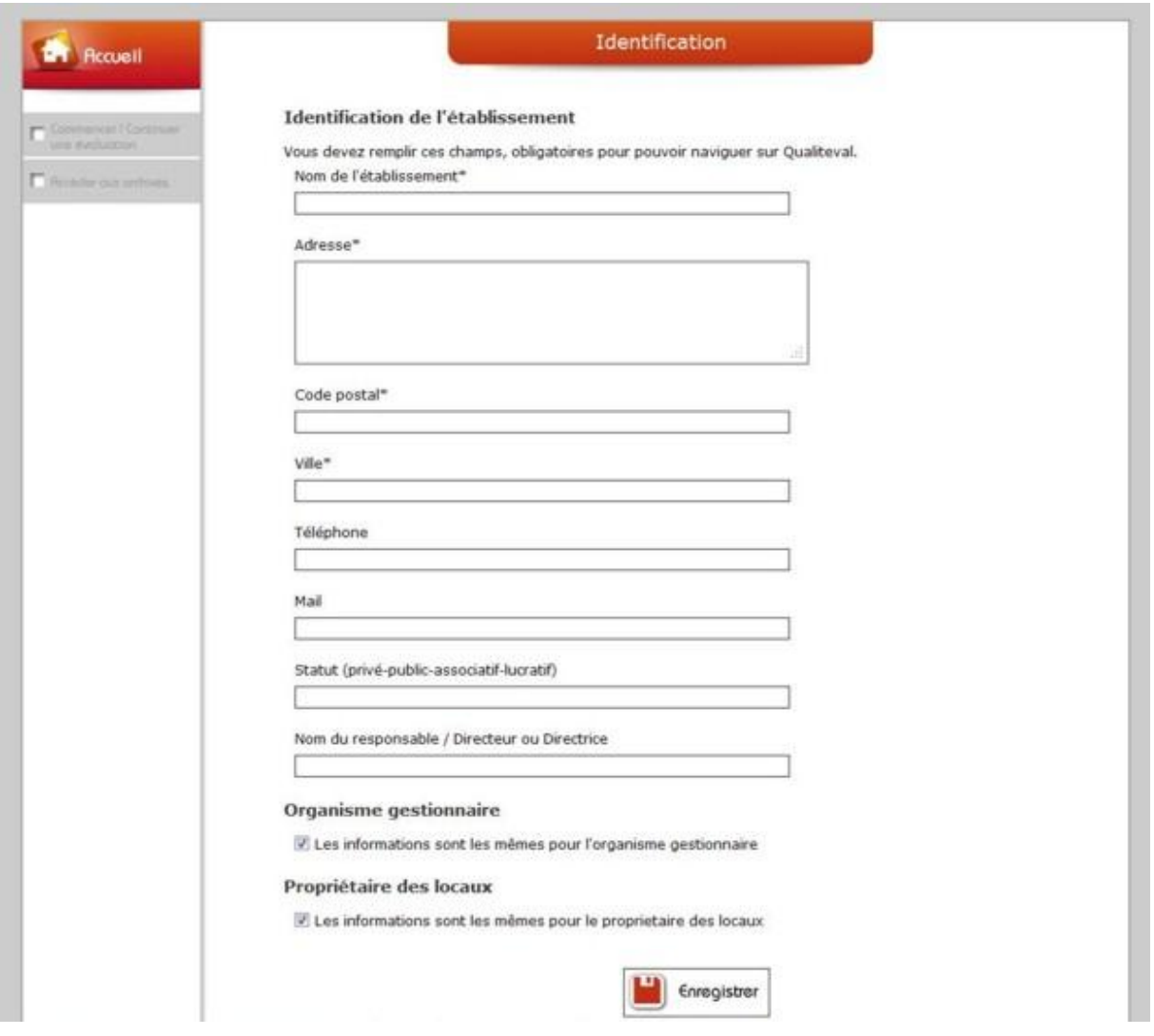

Si l'organisme gestionnaire et le propriétaire des locaux sont identiques aux informations d'identification de l'établissement, vous pouvez enregistrer et passer à l'étape suivante (attention, cette page n'est plus accessible après l'enregistrement. En cas d'erreur, vous devrez contacter notre service technique).

Si l'organisme gestionnaire et le propriétaire des locaux sont différents, vous devez décocher la ou les cases correspondantes pour accéder aux champs de saisie spécifique.

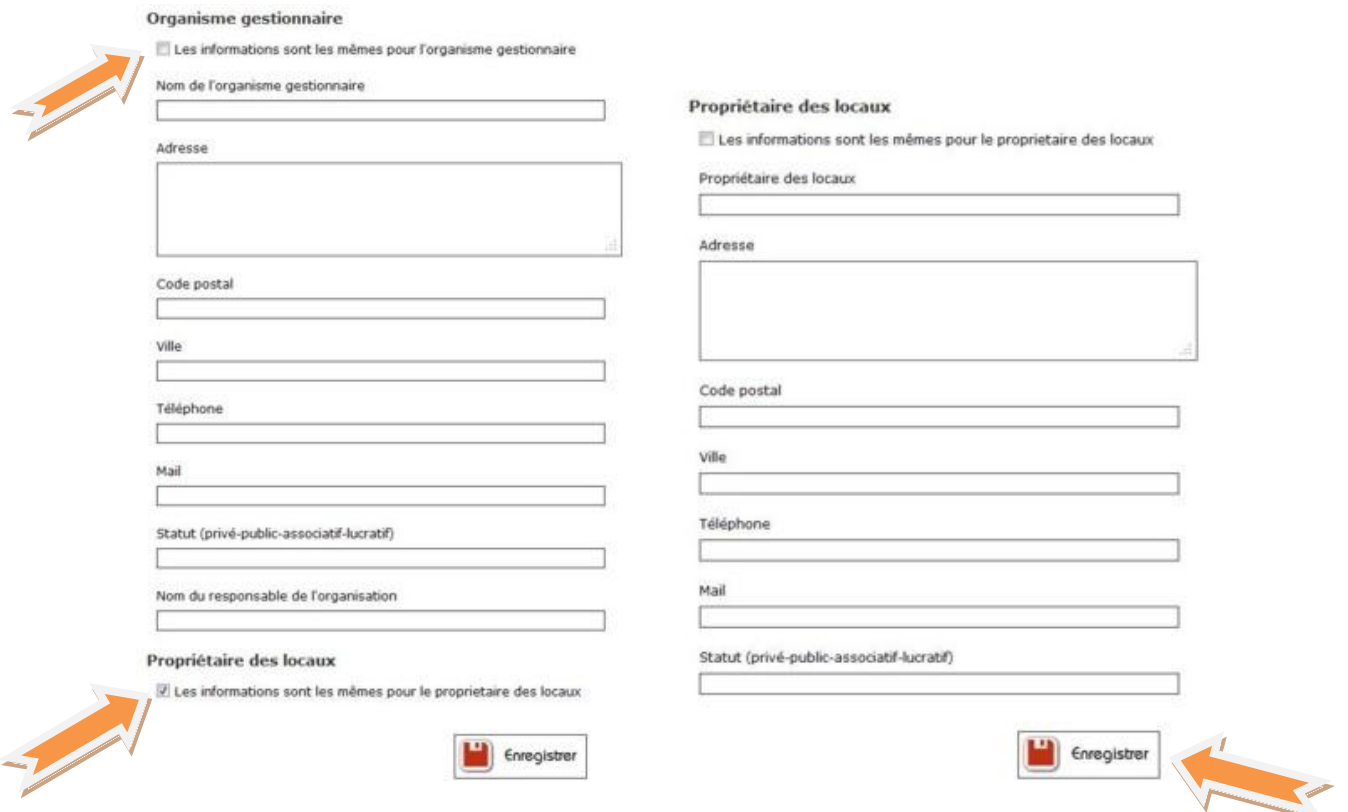

N'oubliez pas de valider les informations saisies en cliquant sur le bouton « enregistrer ». Vous pouvez revenir à l'accueil en cliquant sur le bouton « retour à l'accueil ».

Après cette étape indispensable, vous devez poursuivre le paramétrage de votre identification en complétant le module d'informations complémentaires pour l'édition du rapport.

Ces champs vous permettent d'indiquer la date de l'autorisation de fonctionnement, de signature de la convention tripartite, d'un éventuel CPOM, etc… Nous vous invitons à ne rien oublier afin d'alimenter correctement la première partie du rapport qui présentera la structure. Vous aurez la possibilité de revenir dans ce formulaire à tout moment pour y apporter des modifications.

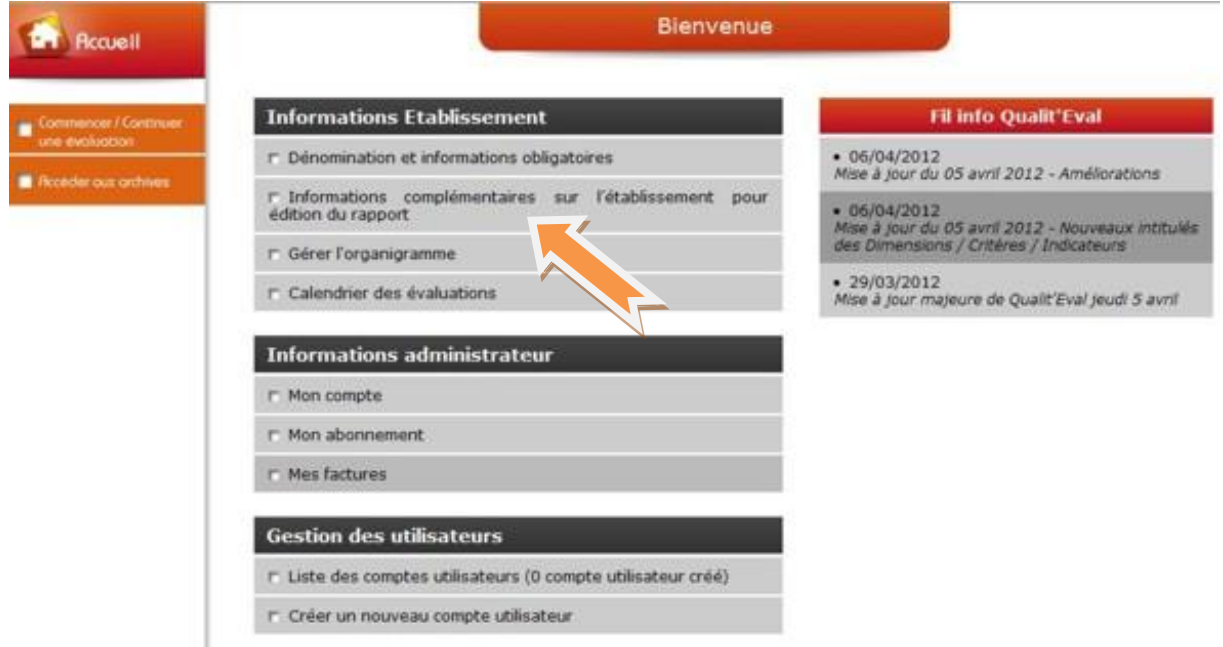

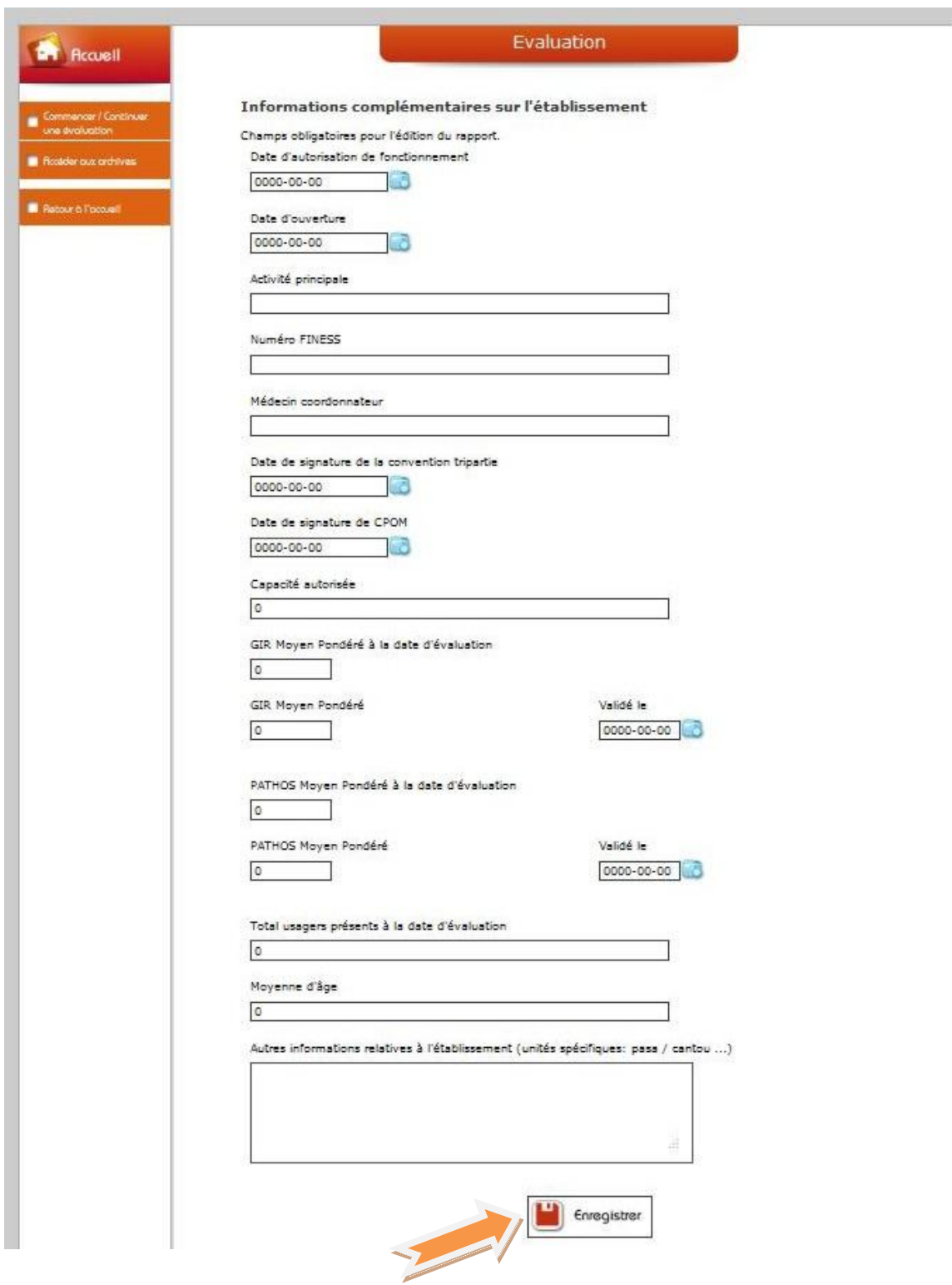

N'oubliez pas d'enregistrer avant de quitter cette page.

Utilisez toujours le bouton « retour à l'accueil » pour quitter la fenêtre et revenir au menu principal.

# **2. ORGANIGRAMME**

<span id="page-6-0"></span>Vous devez maintenant créer l'organigramme de votre structure. Vous accédez au module de saisie en cliquant sur le menu de la page d'accueil « Gérer l'organigramme ».

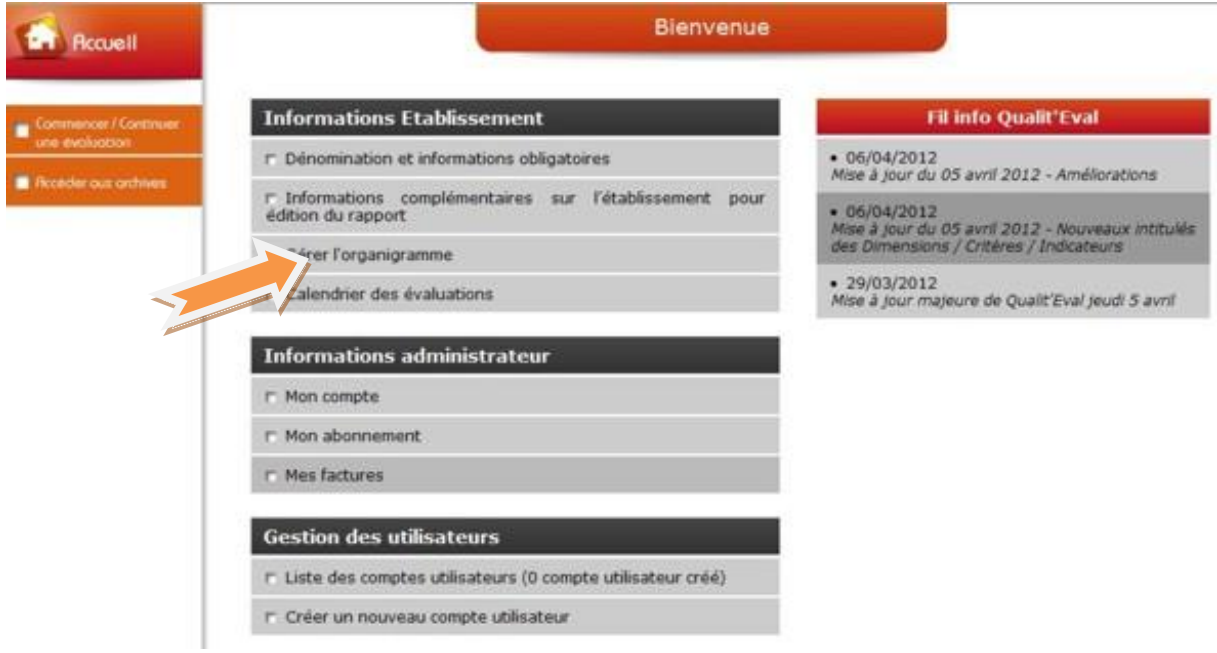

Le module de saisie de l'organigramme vous permet de créer tous les services de votre établissement. Pour cela, cliquez sur « Ajouter un service ».

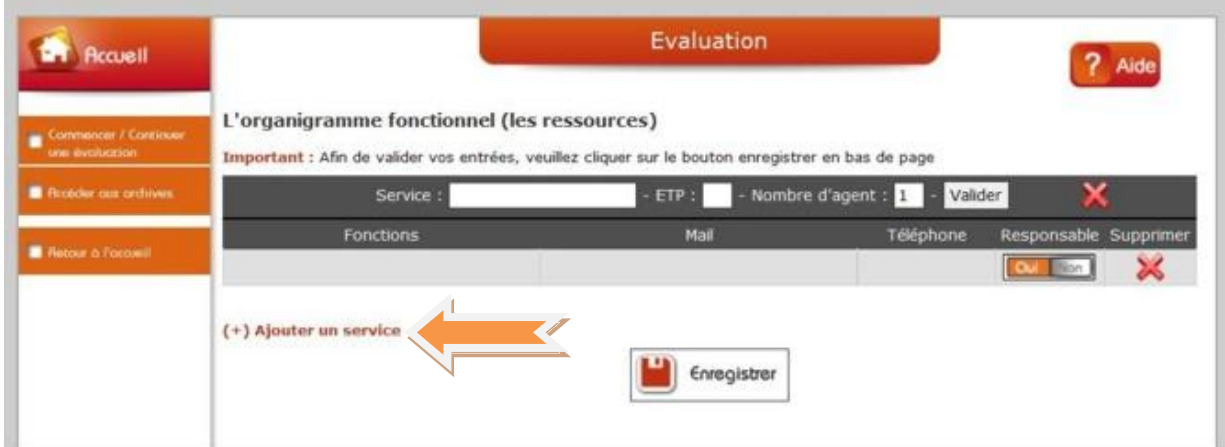

Dans la fenêtre suivante, vous devez nommer le service, préciser le nombre d'équivalents temps plein du service (ETP) ainsi que le nombre d'agents qui peut être différent du nombre d'ETP.

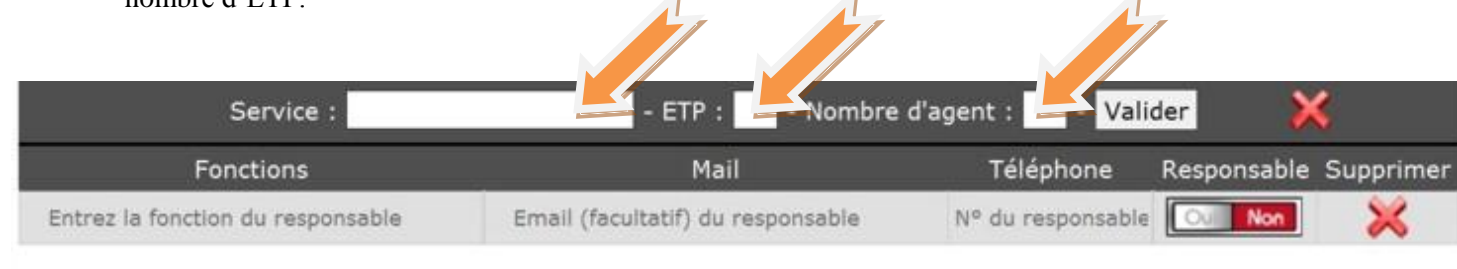

#### (+) Ajouter un service

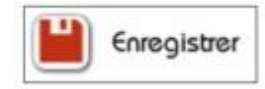

Après la saisie de ces éléments, vous pouvez valider. Vous verrez apparaitre automatiquement le nombre de champs correspondant au nombre d'agents du service.

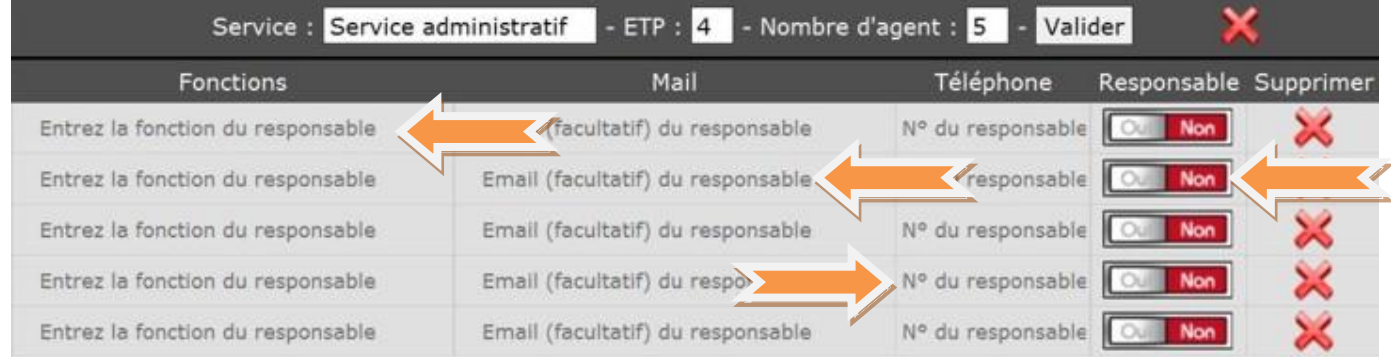

Saisissez la fonction de chaque agent, son adresse mail interne si elle existe (cela permet d'envoyer automatiquement les fiches action rattachées à la personne ainsi que des alertes selon les échéances des actions), son N° de tél professionnel si il existe. Enfin, vous devez activer « oui » ou « non » selon que la personne sera ou pas responsable d'action. En cliquant sur « oui », la fonction sera automatiquement intégrée aux responsables d'actions proposés lors de la saisie des actions d'amélioration au fur et à mesure de l'évaluation.

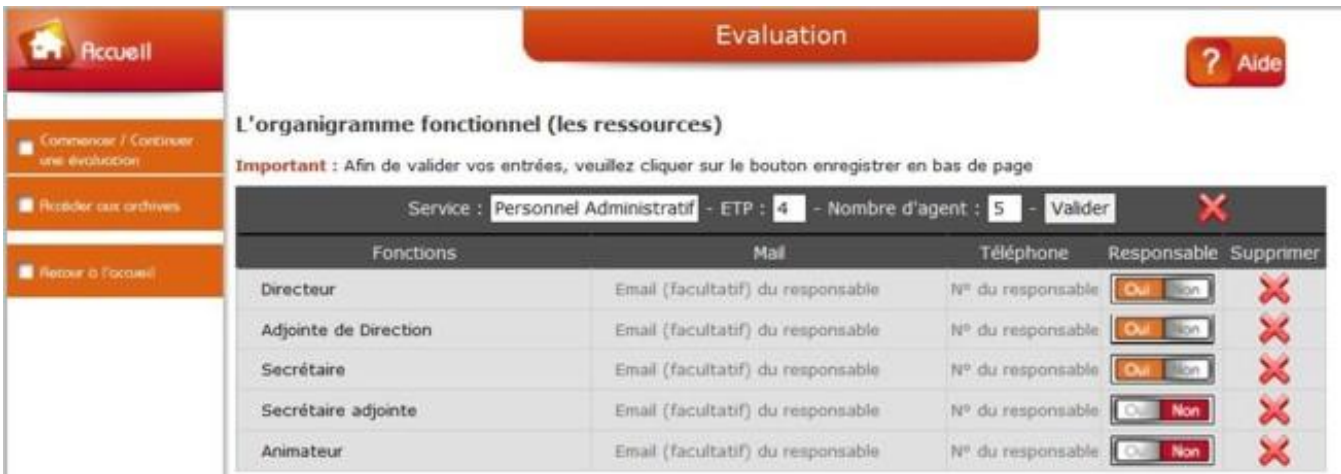

Après la saisie complète des postes rattachés au service, vous pouvez enregistrer et créer les services suivants en procédant de la même manière pour tous les autres services de votre établissement jusqu'à ce que votre organigramme soit complet. En cas de modification ultérieure des effectifs, vous pourrez revenir à tout moment dans cet organigramme.

N'oubliez pas de valider et d'enregistrer régulièrement toutes vos saisies. Utilisez toujours le bouton « retour à l'accueil » pour revenir au menu principal.

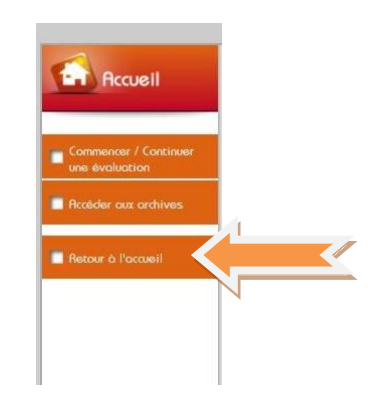

# <span id="page-8-0"></span>**3. CALENDRIER DES EVALUATIONS**

De retour sur la page d'accueil, le menu « calendrier des évaluations » vous permet de visualiser votre calendrier des évaluations internes et externes en fonction de votre date d'autorisation saisie au départ dans la partie « informations complémentaires sur l'établissement pour édition du rapport ». Ce calendrier est fixé par décret. Il peut être différent d'un établissement à un autre. Vous n'avez rien à saisir dans cette partie.

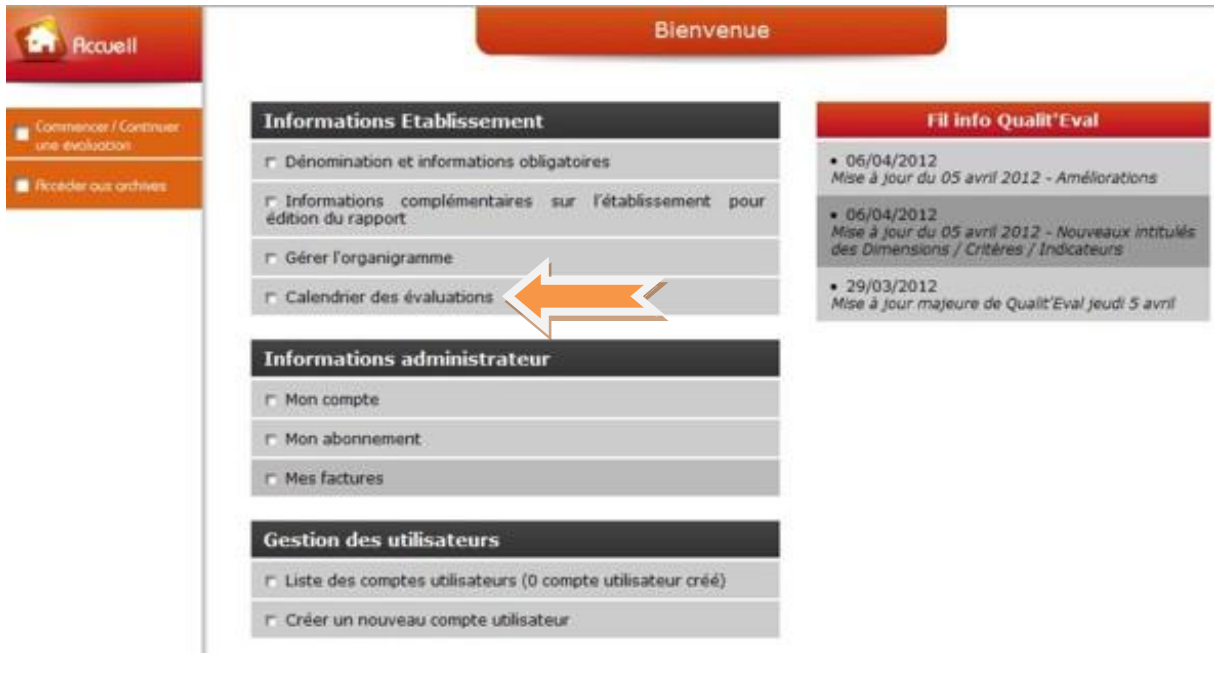

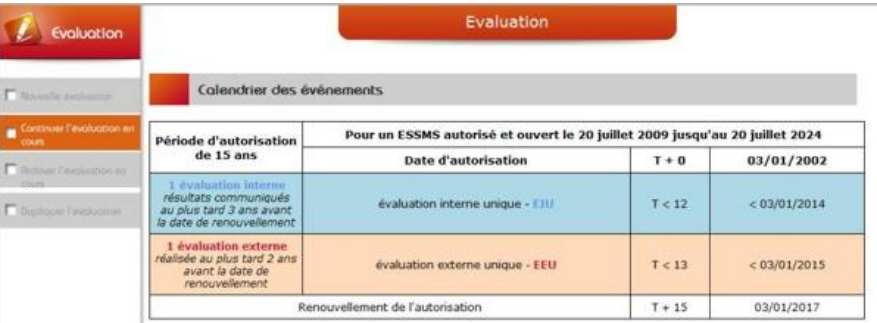

# **4. GESTION DES UTILISATEURS**

<span id="page-9-0"></span>Ce module vous permet de créer des utilisateurs parmi vos collaborateurs et salariés de votre structure. Il s'agit généralement de membres ou responsables de groupes « évaluation » autorisés à accéder au logiciel sur les postes mis à leur disposition. Cliquez sur « créer un nouveau compte utilisateur ».

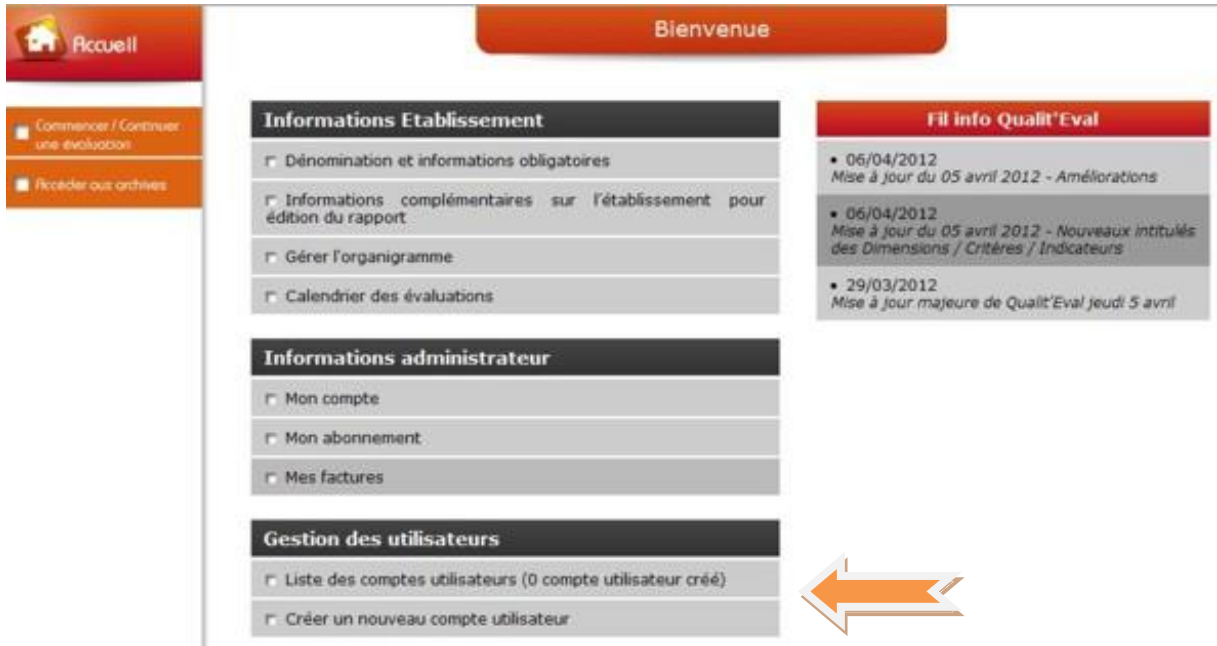

Saisissez l'adresse e-mail (si la personne en possède une. Dans le cas contraire, vous devrez lui communiquer directement son pseudo et son mot de passe que vous allez créer), le pseudo de la personne ainsi qu'un mot de passe rattaché à cette personne (créer autant de pseudos et de mots de passe que d'utilisateurs car, cette fonction permettra de contrôler les accès et les modifications apportées à l'évaluation). Saisissez les autres champs puis validez en cliquant sur « créer le nouvel utilisateur ».

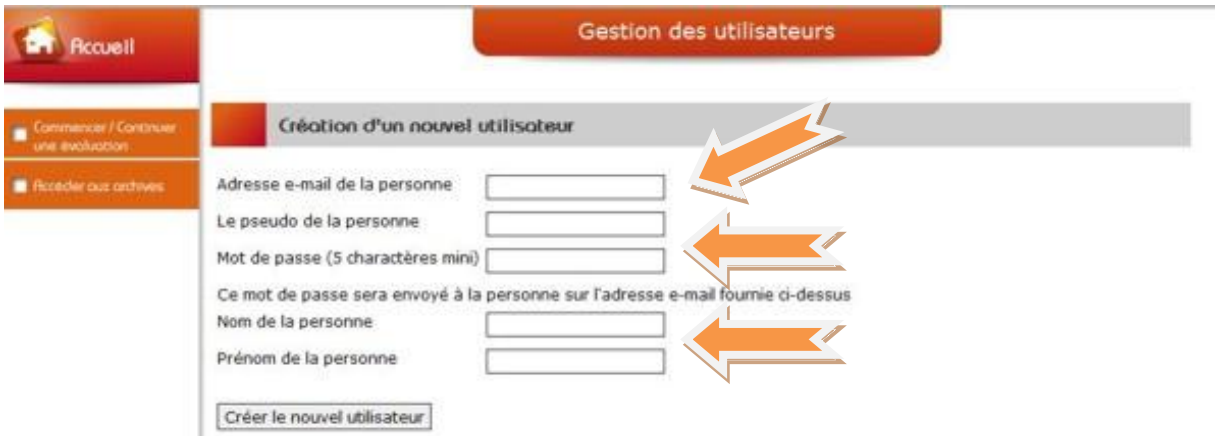

Dans le menu « liste des comptes utilisateurs » de la page d'accueil, vous pouvez visualiser tous les utilisateurs créés. Vous avez la possibilité de supprimer tout utilisateur ne faisant plus partie du personnel ou à qui vous ne souhaitez plus donner accès au logiciel ou encore modifier les informations saisies (adresse e-mail, mot de passe).

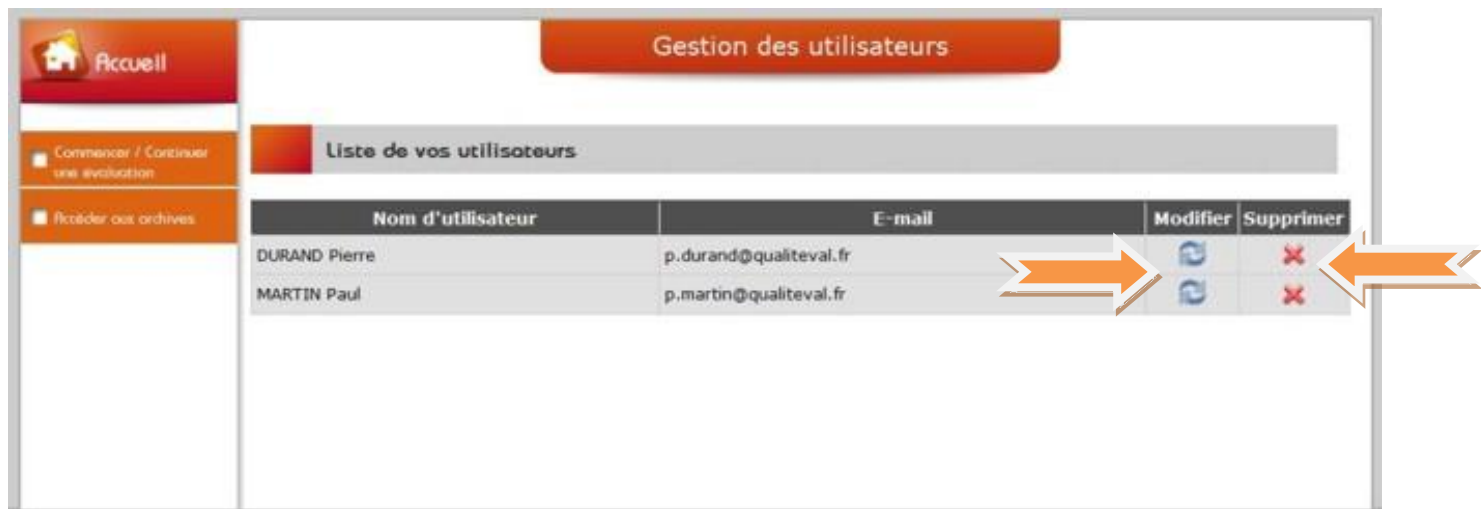

# <span id="page-10-0"></span>**5. DEMARRAGE DE L'EVALUATION :**

Vous pouvez désormais démarrer votre première évaluation interne. Avant de rentrer dans les détails d'utilisation du référentiel, il nous parait important d'insister de nouveau sur la méthodologie à mettre en œuvre. En effet, la conduite de l'évaluation interne relève d'une démarche participative en équipe pluridisciplinaire, ceci afin de croiser les points de vue des différents acteurs et d'éviter une évaluation basée sur de simples « représentations », ce qui ne serait pas de nature à fournir une vision objective du réel niveau de qualité de la structure.

Nous vous invitons donc à vous inspirer de la recommandation de bonnes pratiques professionnelles de l'ANESM sur la conduite de l'évaluation interne. Pour mener à bien votre démarche d'évaluation, il est souhaitable de constituer un groupe de travail, sorte de comité de pilotage de la qualité et de l'évaluation. Ce groupe peut être composé de 10 à 15 personnes dont certaines seront identifiées comme « pilote » ou « référent » sur une ou plusieurs dimensions du référentiel.

Chaque « pilote » ou « référent » organisera des temps de travail sur l'évaluation en collaboration avec d'autres professionnels de la structure (tous services confondus), en lien avec le thème à évaluer. Il convient de mettre à disposition des groupes thématiques toutes les ressources nécessaires au bon déroulement de l'évaluation. L'évaluation interne participe d'une démarche de projet. Il est donc souhaitable de respecter les étapes suivantes :

- **Prévoir et planifier :** préparer de manière rationnelle l'évaluation (établir un calendrier, définir un début et une fin, communiquer sur la démarche).
- **Organiser :** allouer différentes ressources indispensables à l'évaluation: les matériels, les documents, les locaux, etc…
- **Commander :** tirer le meilleur parti possible des personnes investies dans la démarche
- **Coordonner :** synchroniser l'ensemble des fonctions pour garantir cohérence et efficacité
- **Contrôler :** vérifier ce qu'il se passe conformément au programme adopté

### <span id="page-11-0"></span>**5.1. Comment évaluer ?**

Par exemple, pour évaluer la bonne pratique 4-1-1 :

#### *« En référence au projet d'établissement et aux textes en vigueur, l'établissement définit et met en œuvre une démarche de projet personnalisé »*

Il convient de ne pas répondre sur la simple certitude qu'il existe une procédure sur le projet personnalisé ou sur l'idée que cela se fait depuis toujours… La méthode d'évaluation consistera donc à vérifier que tous les Résidents présents se sont vus proposés un projet personnalisé (car ils peuvent le refuser), que la procédure est connue des professionnels et actualisée, que ces projets prennent bien en compte les souhaits et habitudes de vie de la personne, que des enregistrements existent dans les projets ou les dossiers, etc… Ainsi, vous devrez reprendre les éléments recueillis à l'admission, consulter un échantillon aléatoire de projets personnalisés, vérifier la pertinence de l'accompagnement proposé, etc… L'évaluation ainsi obtenue déclenchera éventuellement une ou plusieurs actions d'amélioration et vous obligera peut être de revoir à la hausse ou à la baisse la cotation que vous auriez donné sans procéder de la sorte.

Bien entendu, certaines bonnes pratiques seront plus faciles que d'autres à coter et ne nécessiterons pas tous des recherches approfondies. Par exemple, concernant l'avis favorable de la commission de sécurité, la signature de la convention tripartite, etc…, la réponse sera évidente…

Vous êtes maintenant prêt à débuter votre évaluation. Ouvrez la page d'accueil du référentiel en cliquant sur « commencer/continuer une évaluation ».

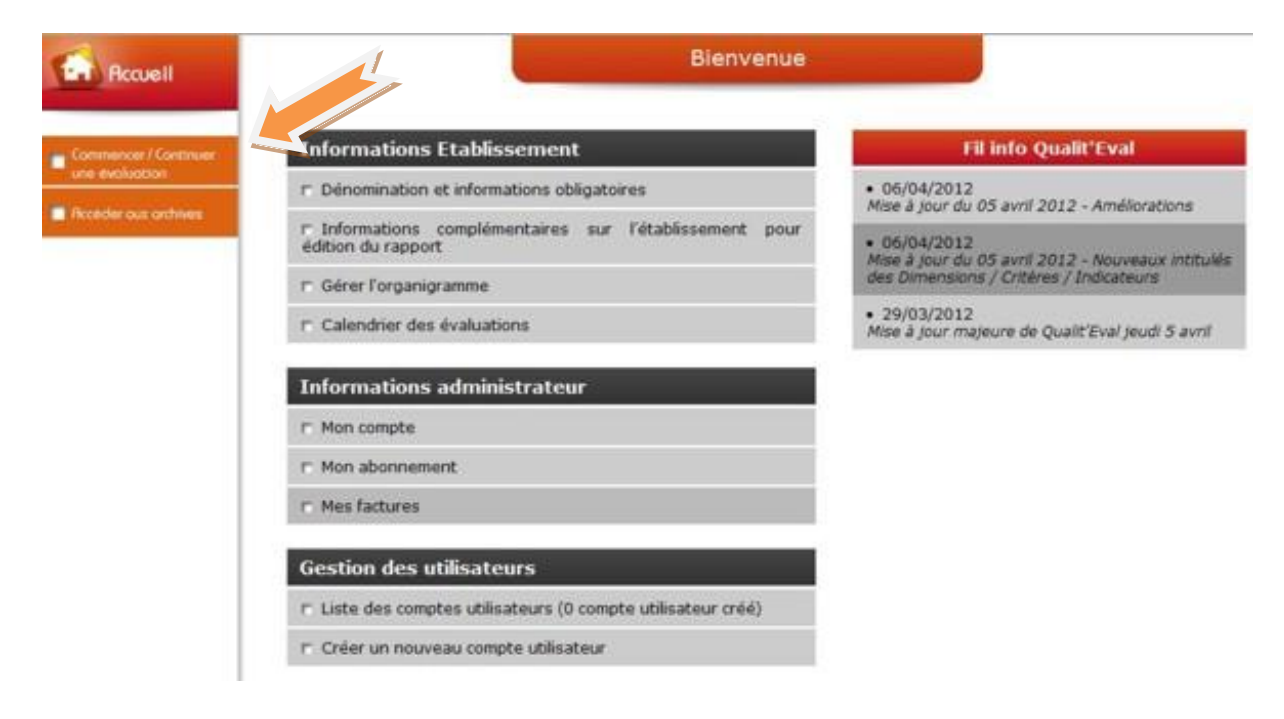

### <span id="page-12-0"></span>**5.2. La page d'accueil du référentiel**

Lors de la première utilisation du référentiel, toutes les dimensions seront identifiées comme « non évaluées » par un carré **rouge** sur le côté gauche.

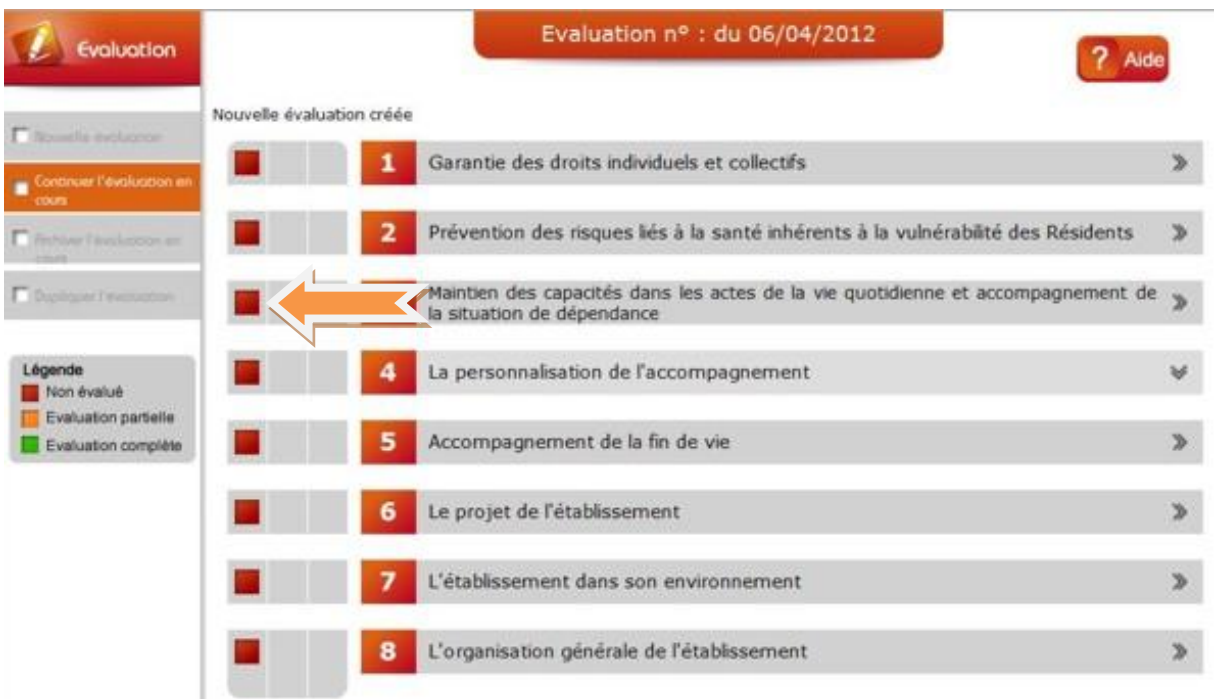

Dès que vous avez débuté l'évaluation d'un axe, d'un critère et d'une bonne pratique, la couleur passera à l'**orange** puis au **vert** lorsque toutes les bonnes pratiques et les critères de l'axe seront évalués.

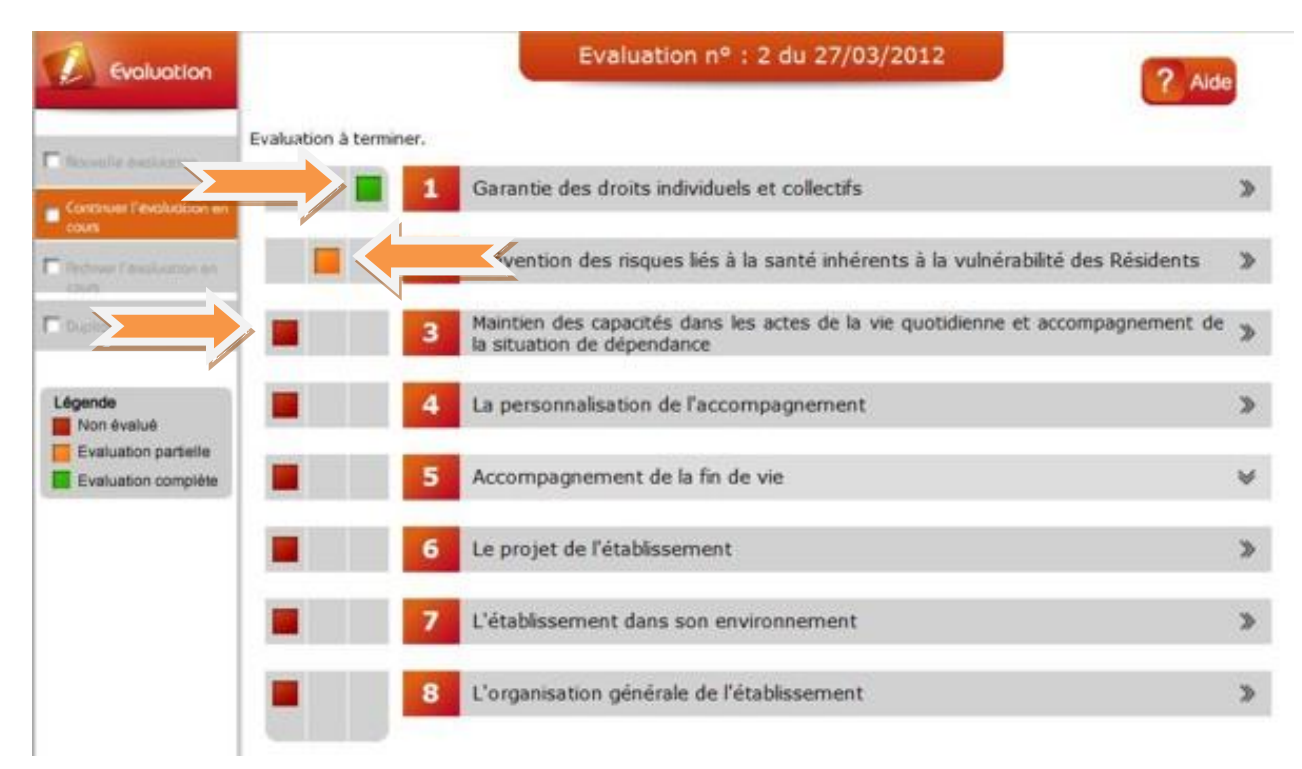

Pour accéder aux critères et aux bonnes pratiques d'un axe, cliquez sur le titre de l'axe puis sur le critère.

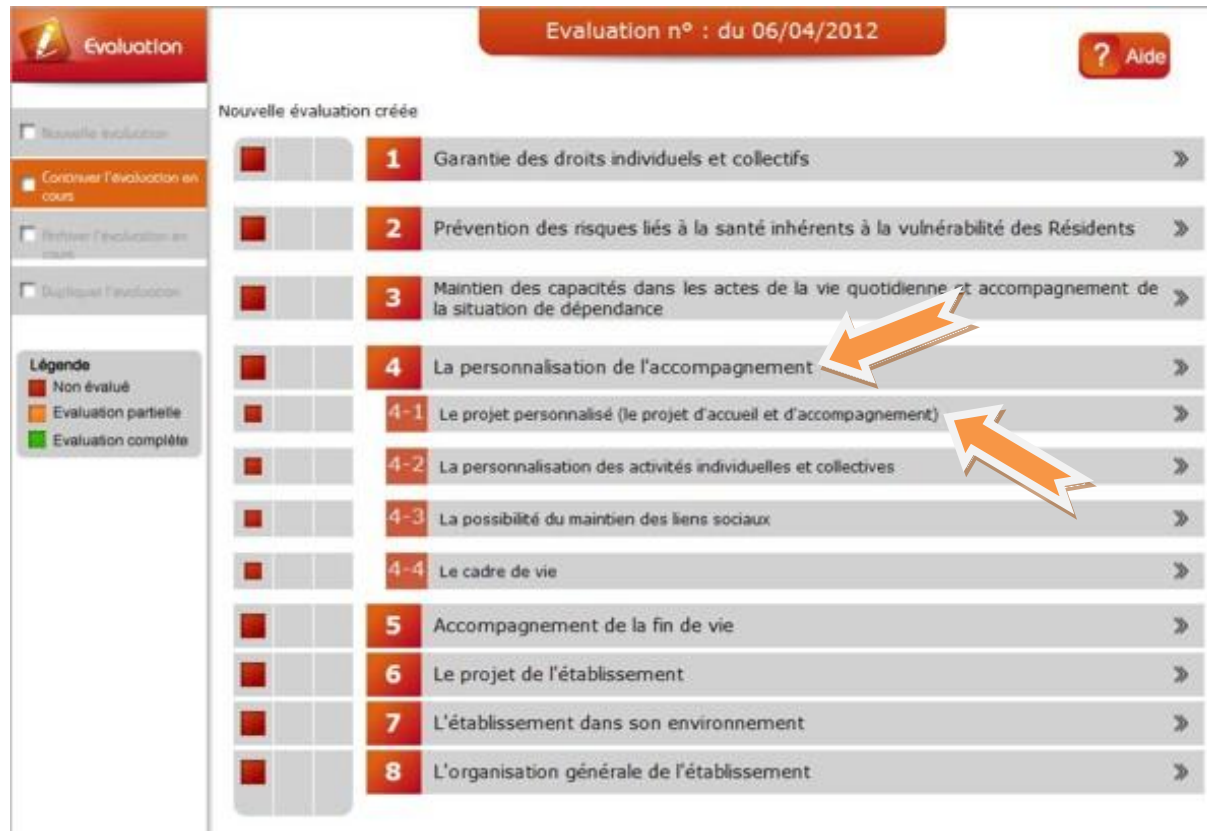

Vous voyez alors apparaitre la liste des bonnes pratiques rattachées au critère sélectionné.

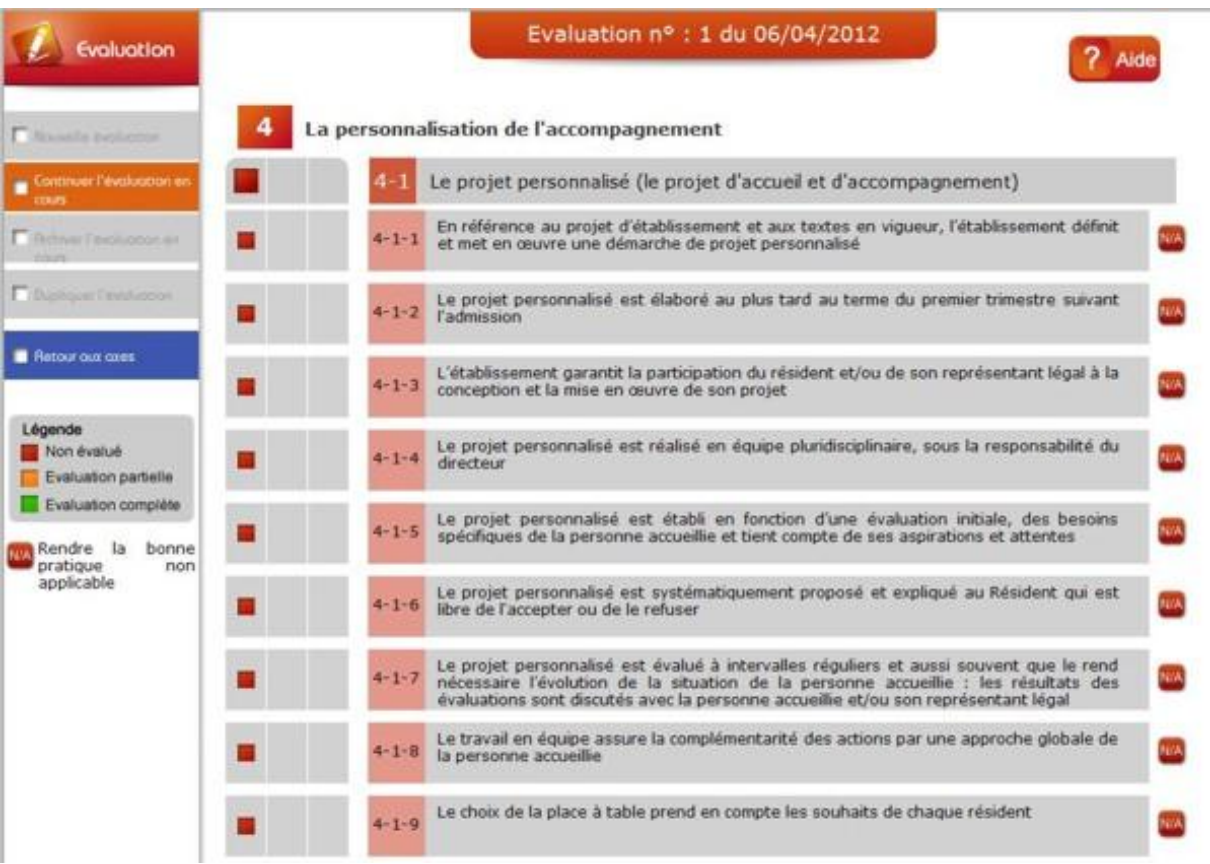

### **5.3. Cotation**

<span id="page-14-0"></span>En cliquant sur le texte de la bonne pratique, vous accédez au module de cotation. Sur la partie droite de l'écran, vous pouvez visualiser les références règlementaires ou recommandations de bonnes pratiques en lien avec la bonne pratique recherchée. En dessous de ce cadre, le répertoire des textes règlementaires vous permet d'accéder à un fichier PDF interactif vous proposant des liens internet vers tous les textes référencés à ce jour. Ce fichier est régulièrement mis à jour.

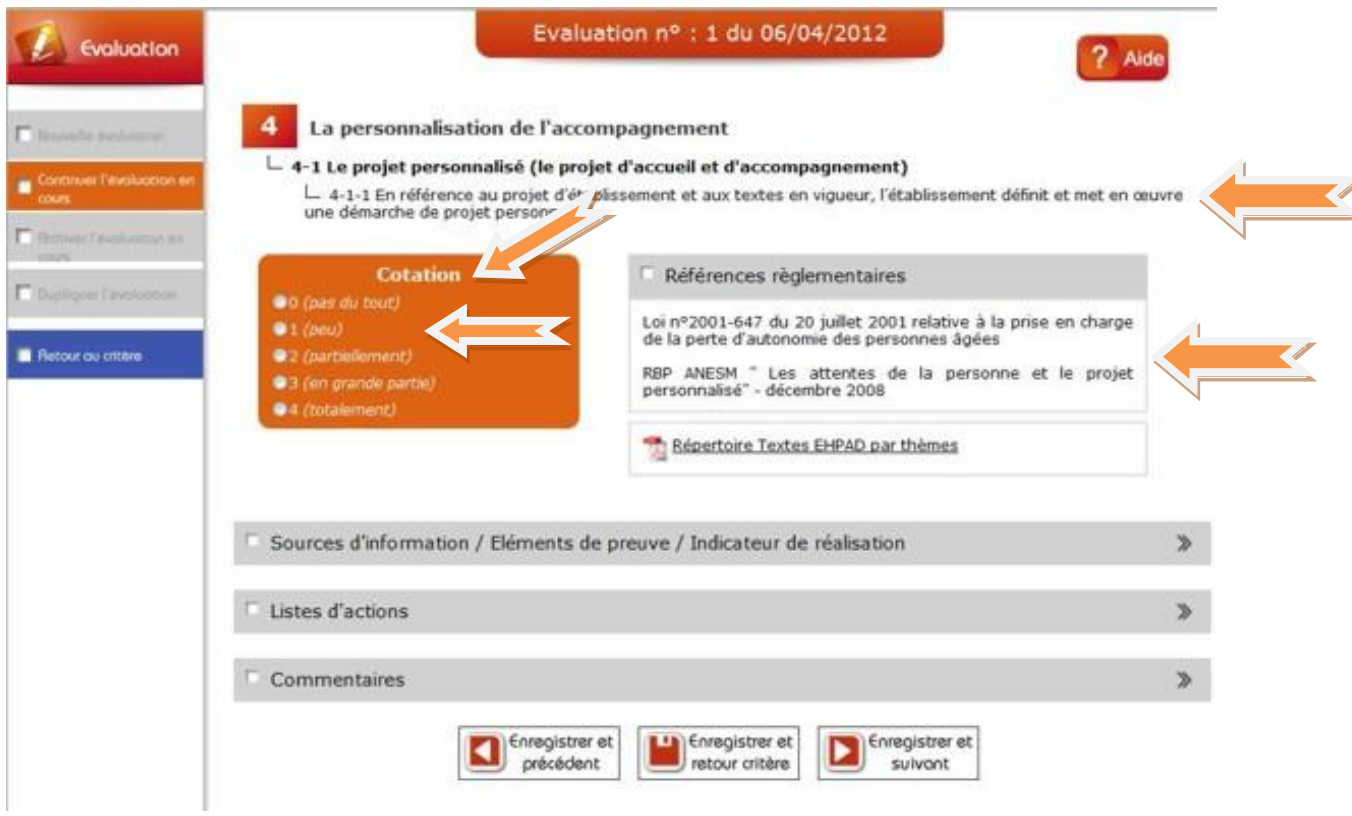

Après avoir recherché les différents éléments utiles pour l'évaluation de la bonne pratique souhaitée (selon la méthode de l'ANESM), appliquez la cotation qui correspond au consensus obtenu avec le groupe d'évaluation.

Cliquez ensuite sur « sources d'information/Elément de preuve/Indicateur de réalisation ».

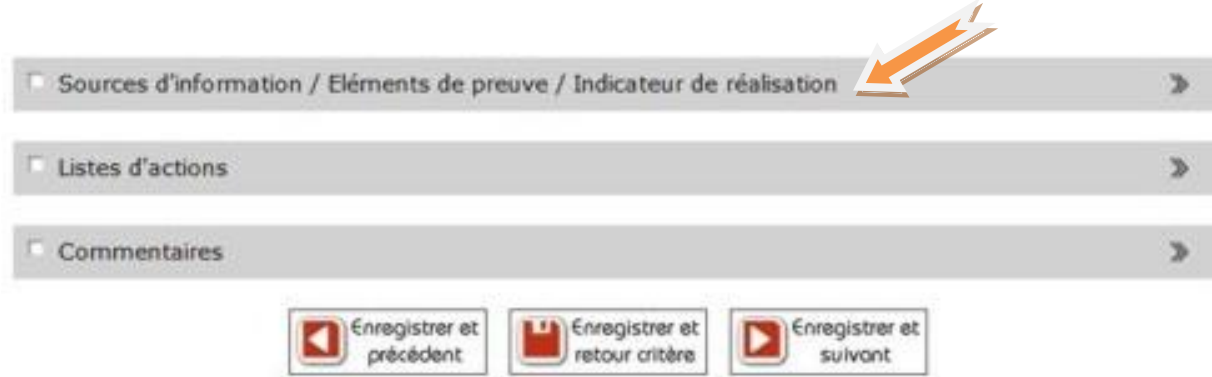

### <span id="page-15-0"></span>**5.4. Sources d'informations, éléments de preuve, indicateurs de niveau de réalisation**

Cette fenêtre vous propose par défaut un ou plusieurs « éléments de preuve » ou « sources d'information » ou encore « indicateurs de niveau de réalisation » en lien avec la bonne pratique recherchée. Il s'agit d'outils de traçabilité généralement utilisés dans les établissements médicosociaux que vous avez déjà mis en place ou que vous pourriez mettre en place. Ces éléments pourront être différents d'une bonne pratique à une autre. Vous avez alors la possibilité de cocher les éléments existants dans votre structure ou que vous souhaitez créer par la suite.

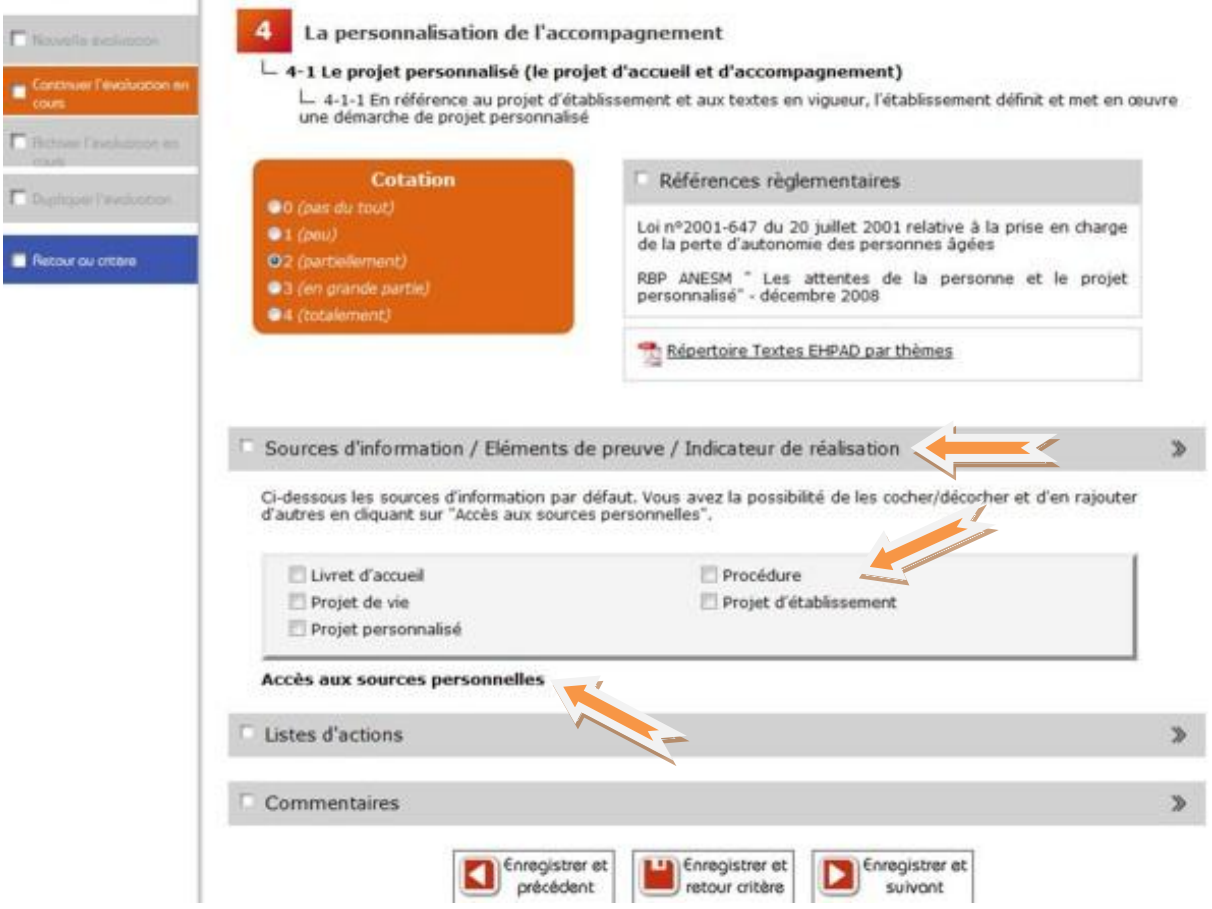

Dans l'hypothèse où vous disposez d'autres sources d'information propres à votre structure (sources personnelles), vous pouvez les rajouter en cliquant sur « accès aux sources personnelles » puis sur le signe +.

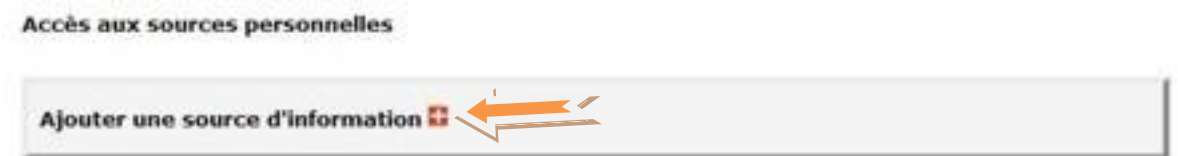

Vous serez alors invité à saisir la dénomination de votre source d'information et le lien éventuel avec des références règlementaires ou les recommandations de bonnes pratiques, puis à enregistrer. Cette nouvelle source ainsi créée sera désormais disponible dans toutes les autres bonnes pratiques proposées dans le référentiel. Vous les cocherez le cas échéant au fur et à mesure sur ces sources s'appliquent également à d'autres bonnes pratiques. Vous pouvez créer autant de sources d'information que nécessaire.

Accès aux sources personnelles

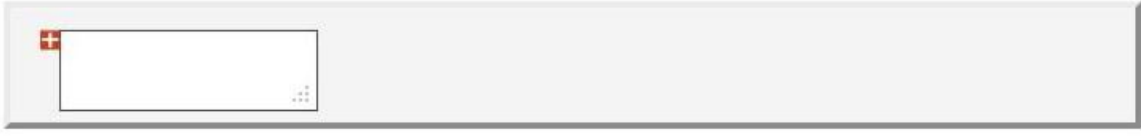

**Accès aux sources personnelles** 

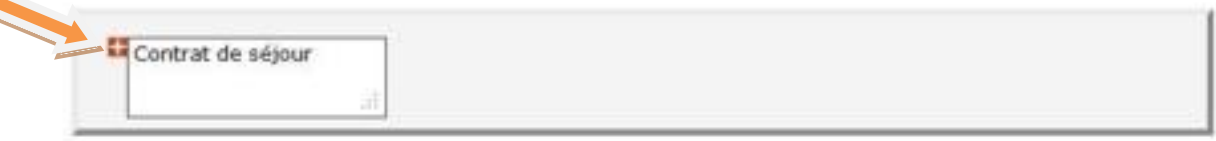

Enregistrez la création de votre source personnelle en cliquant une nouvelle fois sur le signe +.

**Accès aux sources personnelles** 

```
Ajouter une source d'information
Contrat de séjour
```
<span id="page-16-0"></span>Vous pouvez ensuite cocher la case de votre nouvelle source afin d'établir le lien entre la bonne pratique précédemment évaluée et cette nouvelle source d'information.

### **5.5. Créer une action d'amélioration**

L'étape suivante consiste à créer une ou plusieurs actions d'amélioration (si nécessaire, sinon vous pouvez enregistrer et passer à la bonne pratique suivante), afin d'améliorer la qualité des prestations et de ce fait, la cotation de la bonne pratique au moment de la prochaine évaluation. Pour cela, cliquez sur « listes d'actions » puis sur « ajouter une action ».

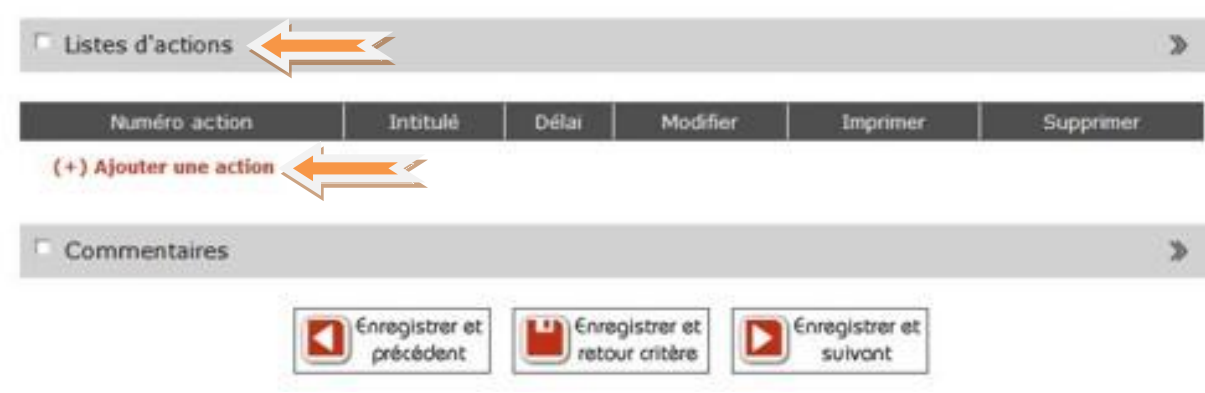

Un certain nombre de champs de saisie apparaissent. Vous devez les compléter les uns après les autres afin de générer une fiche action complète et compréhensible par les responsables de mise en œuvre. La logique de construction d'une fiche action est basée sur le principe de la gestion de projet.

Saisissez l'intitulé de l'action et choisissez le délai de mise en œuvre dans le calendrier. Pensez à définir un délai cohérent avec les moyens dont dispose la structure pour atteindre l'objectif.

Poursuivez l'écriture de votre action en ouvrant les différents champs de saisie, les uns après les autres.

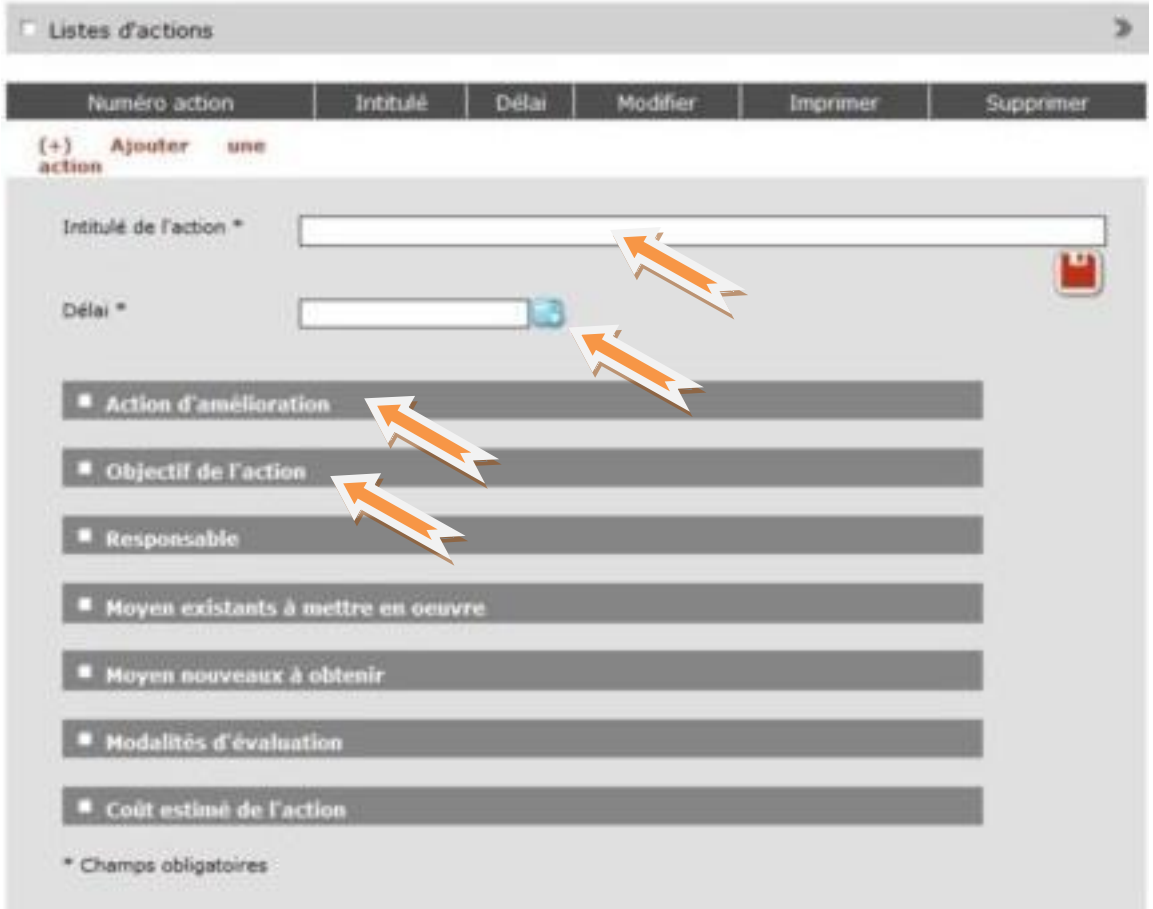

Ci-après, nous vous proposons un exemple en lien avec la bonne pratique précédemment évaluée.

Il est recommandé de décrire très précisément les différentes étapes qui vont se succéder dans le cheminement de l'action afin d'aboutir aux objectifs souhaités.

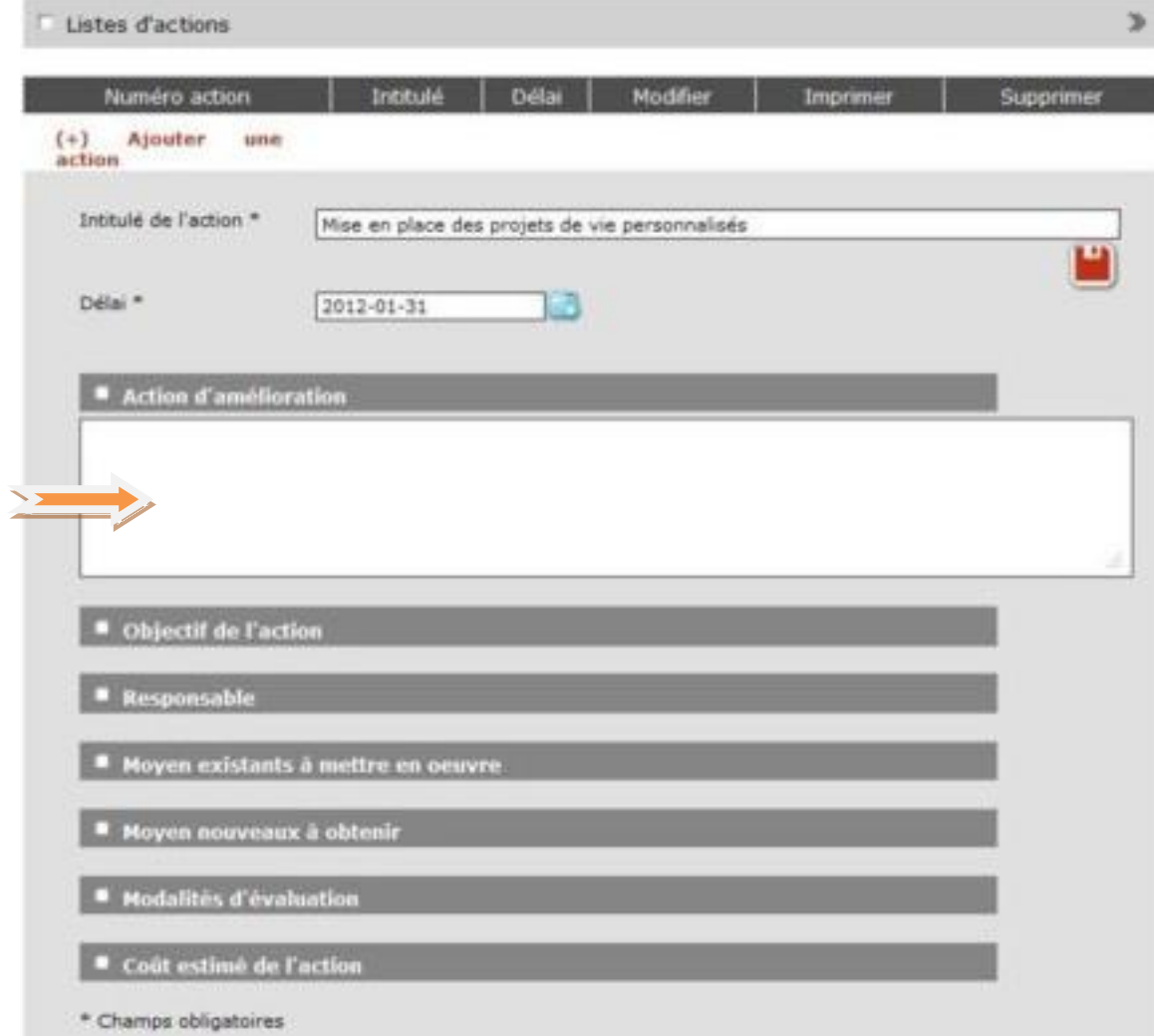

Poursuivez la saisie de votre action d'amélioration en cliquant sur les autres champs, les uns après les autres.

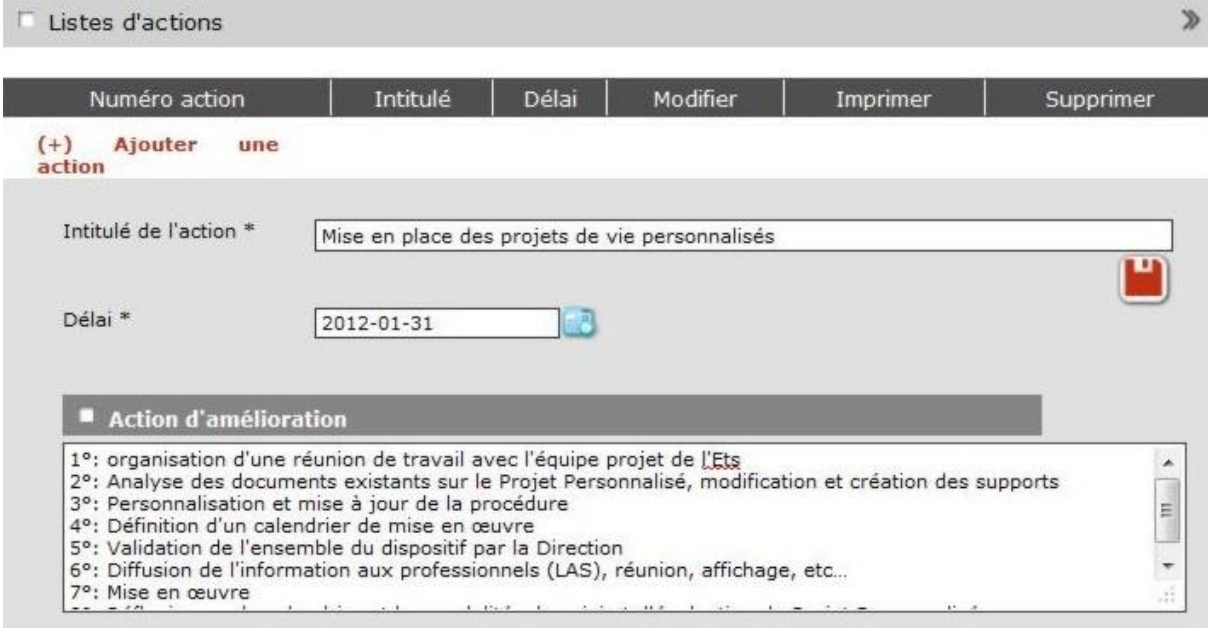

Définissez maintenant les objectifs de l'action…

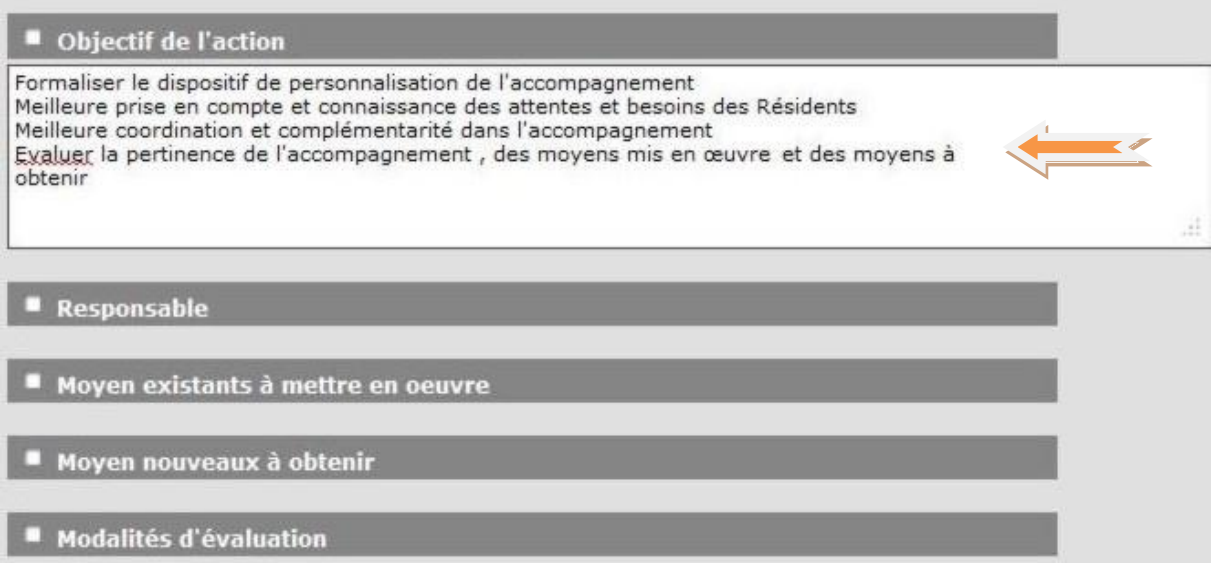

Après cette étape, vous devez identifier un ou plusieurs responsables de mise en oeuvre de l'action. Ces responsables sont ceux que vous avez créés au départ dans l'organigramme. Si besoin, vous devrez revenir dans cet organigramme pour rajouter des responsables (n'oubliez pas d'enregistrer votre travail avant de revenir dans l'organigramme sinon les éléments saisis seront perdus).

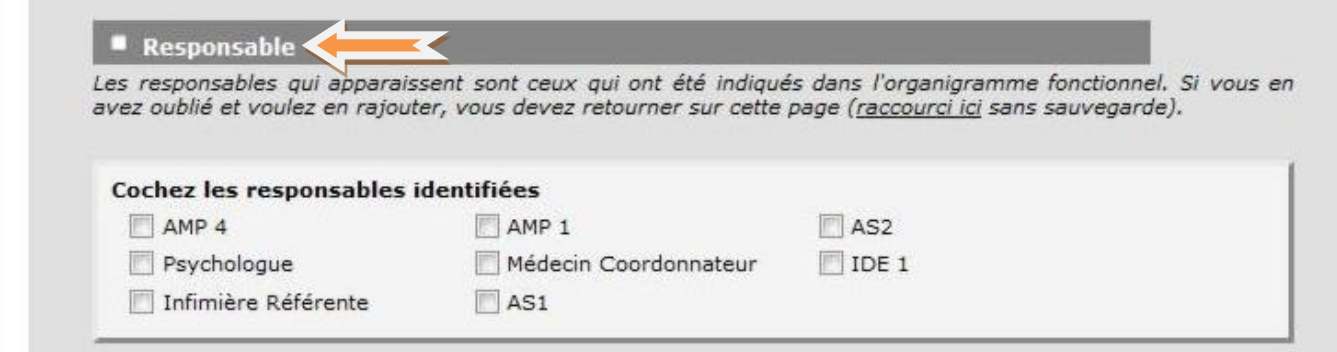

Identifiez maintenant les responsables concernés par l'action en cochant la ou les cases correspondantes.

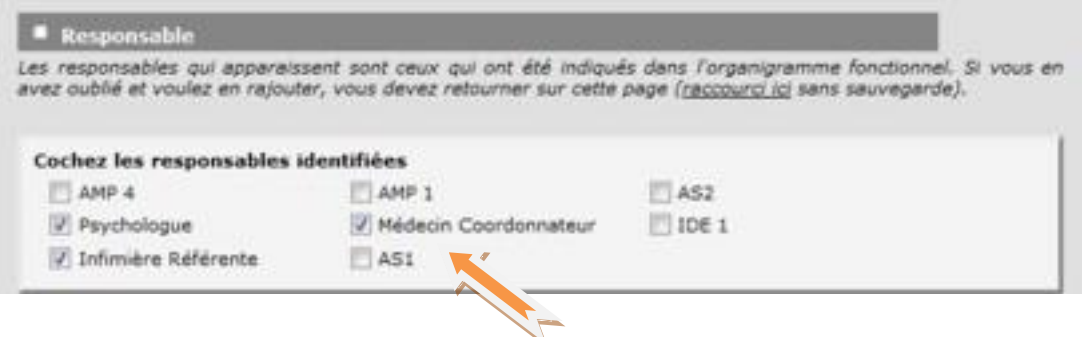

Décrivez ensuite les moyens existants dans l'établissement et qui permettent la mise en œuvre de l'action. Il s'agit là de faire la différence entre les moyens disponibles et ceux à rechercher pour atteindre l'objectif que vous pourrez saisir dans la fenêtre suivante.

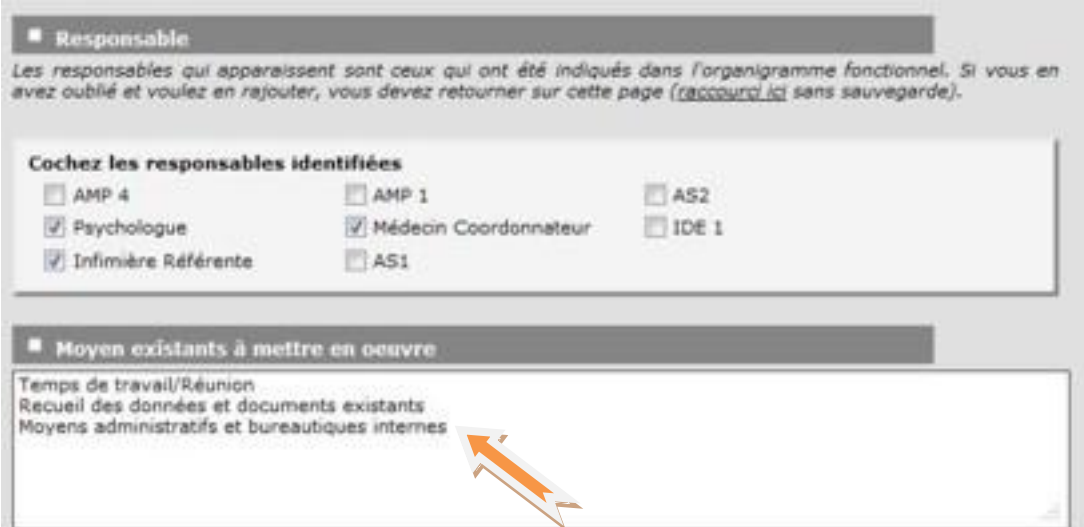

La fenêtre « moyens nouveaux à obtenir » vous permet de définir les ressources à rechercher afin de mener à bien l'action d'amélioration. Cela peut être judicieux lorsque certaines actions nécessitent des moyens importants dont l'établissement ne dispose pas.

Ainsi, vous pourrez être amené à proposer le financement de ces actions aux autorités compétentes dans le cadre des négociations habituelles lors des budgets prévisionnels, renouvellement de la convention tripartite, etc…

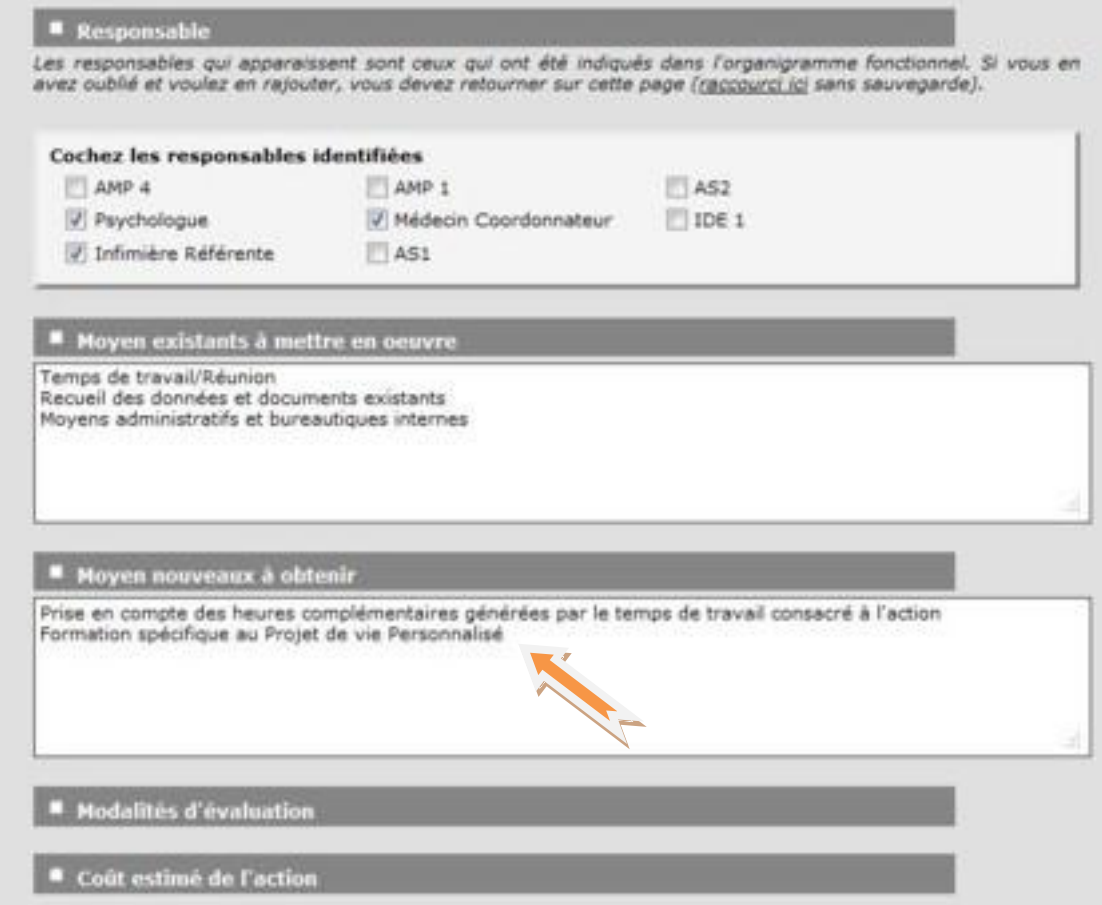

Poursuivez par la description des modalités d'évaluation. Il s'agit de définir les éléments qui permettent de considérer que les objectifs de la fiche action sont atteints. Il est également recommandé de préciser quels sont les effets attendus dès l'atteinte des objectifs.

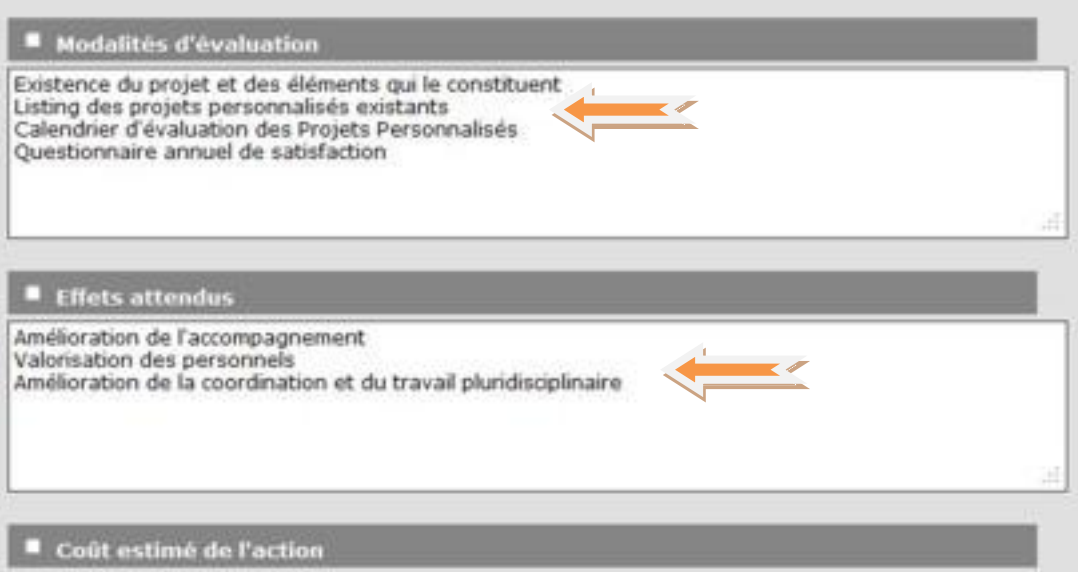

L'avant dernière fenêtre vous permet d'indiquer un coût estimatif de l'action. Enfin, vous pouvez, si nécessaire, apporter un certain nombre de précisions dans la fenêtre « commentaires ».

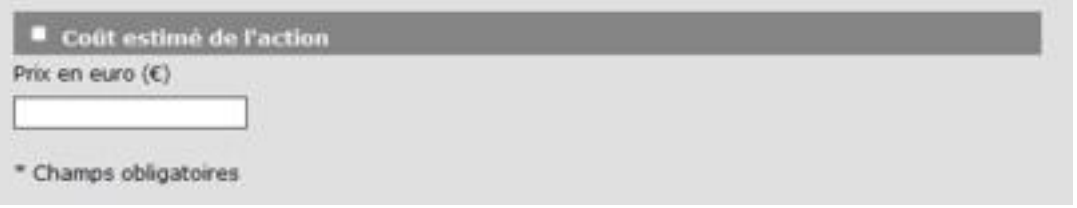

Terminez votre fiche action en cliquant par « enregistrer ». Cette action sera plus tard consultable et modifiable dans le menu « fiches et plan d'action ».

<span id="page-21-0"></span>Vous revenez maintenant sur la liste des bonnes pratiques du critère sélectionné. Vous pouvez poursuivre votre évaluation en reproduisant toutes les étapes évoquées précédemment.

### **5.6. Désactiver ou créer des bonnes pratiques**

Vous remarquerez sur la partie de droite, un petit carré rouge avec l'indication N/A. En cliquant sur le carré correspondant à une bonne pratique, vous rendrez cette dernière non applicable.

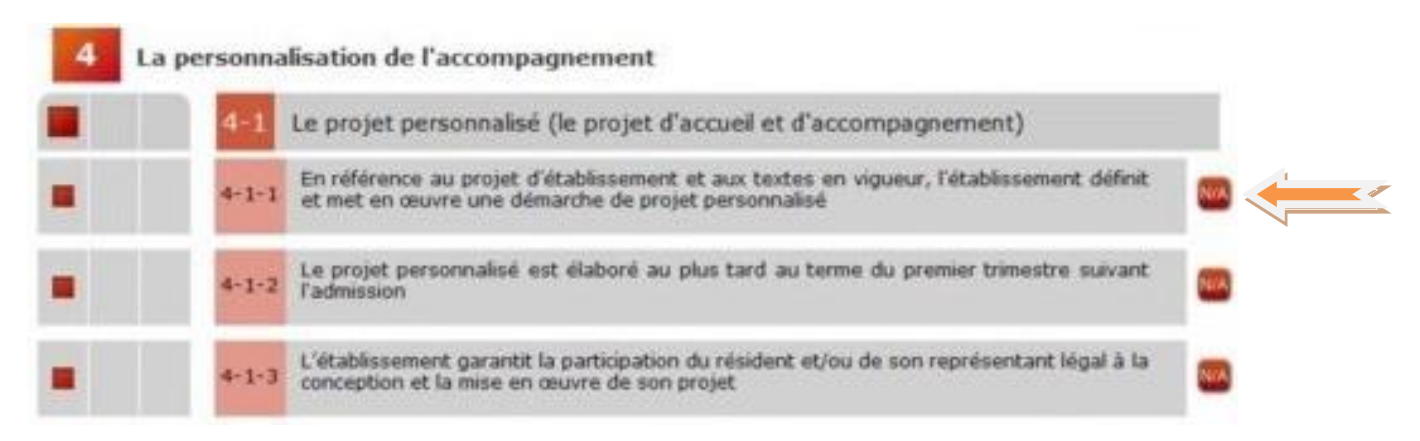

Vous verrez alors apparaitre la fenêtre suivante :

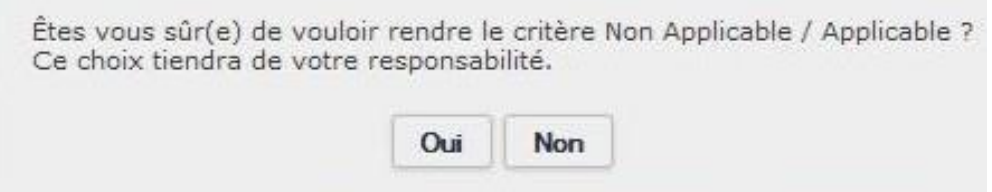

Rendre une bonne pratique non applicable relève de votre responsabilité. De ce fait, vous prenez peut être le risque de ne pas évaluer certains éléments obligatoires et/ou règlementaires qui pourraient impacter les résultats de votre future évaluation externe.

A l'inverse, vous avez la possibilité de personnaliser Qualit'Eval en créant vos propres bonnes pratiques. Il s'agit là d'une fonctionnalité intéressante qui vous permettra de mettre en valeur les spécificités de l'accompagnement ainsi que les orientations de votre projet d'établissement, chaque établissement étant différent. Voici comment procéder :

Cliquez sur le signe + situé à côté de la fonction « ajouter une bonne pratique » en bas de la liste des bonnes pratiques du critère.

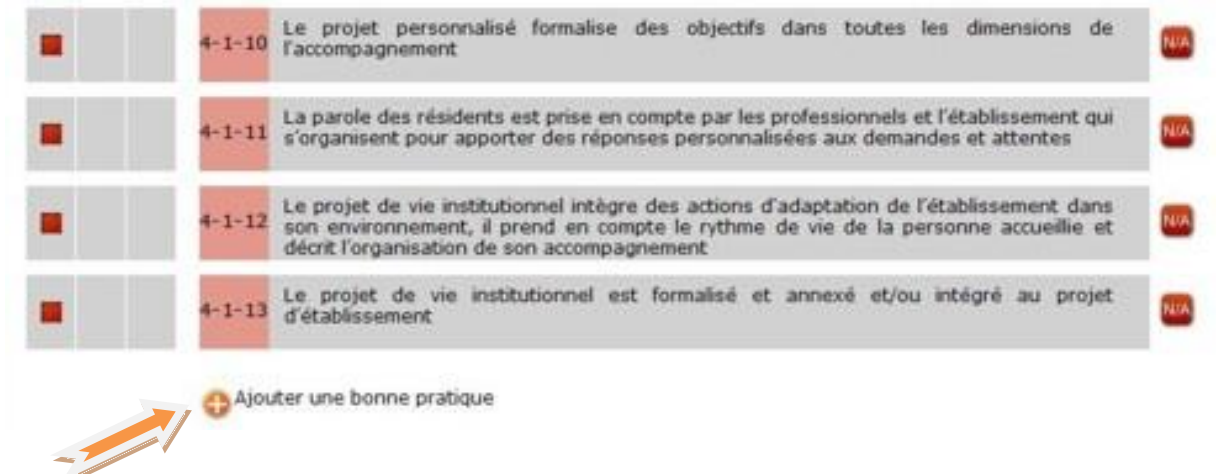

La fenêtre de saisie de la nouvelle bonne pratique s'ouvre.

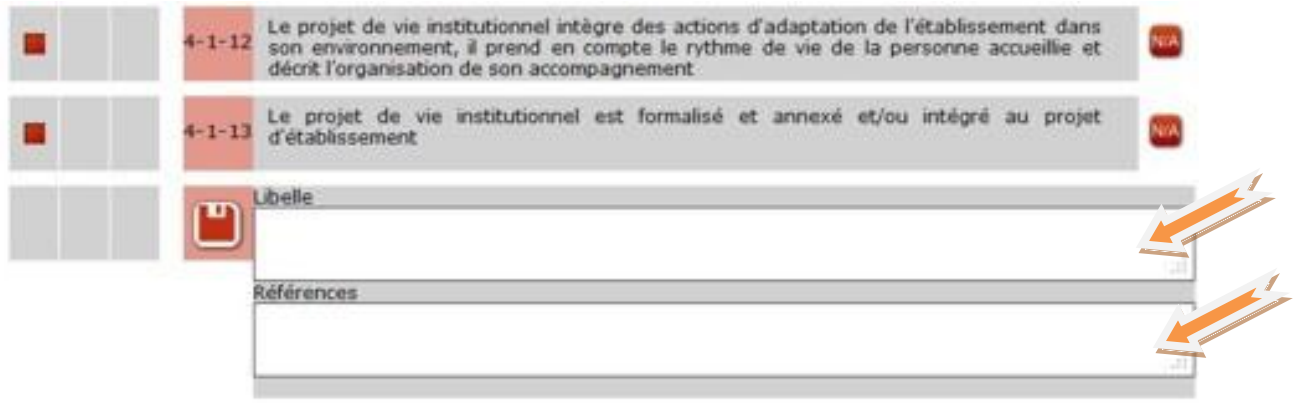

Saisissez votre nouvelle bonne pratique puis d'éventuelles références règlementaires, en lien avec les bonnes pratiques de l'ANESM ou autre. Enregistrez en cliquant sur la disquette située à gauche.

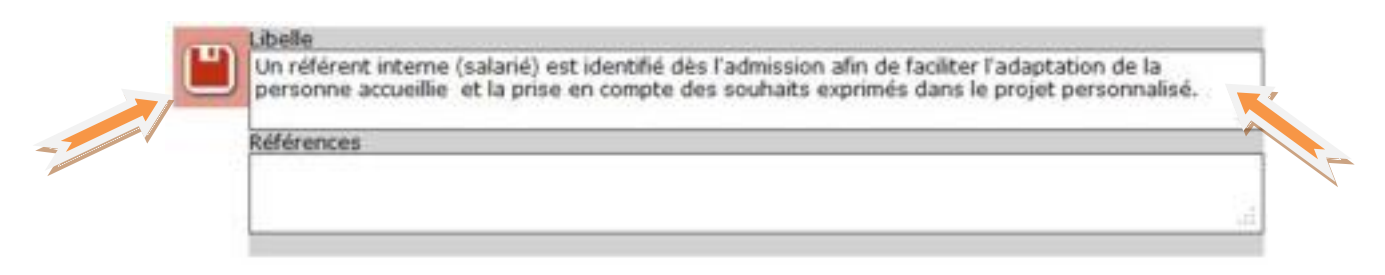

Votre bonne pratique est automatiquement rajoutée à la liste prédéfinie. Sa cotation sera désormais prise en compte dans l'évaluation ainsi que dans toutes les statistiques.

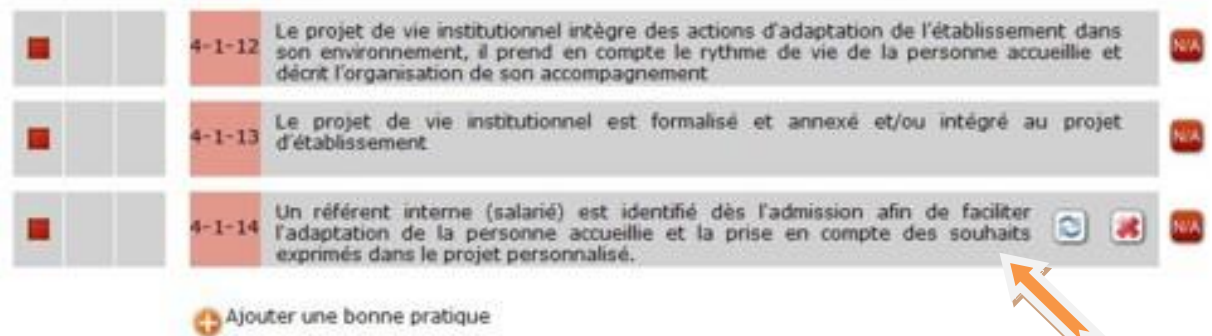

Vous pouvez rajouter autant de bonnes pratiques que nécessaire.

### <span id="page-23-0"></span>**5.7. Saisie progressive des commentaires pour le rapport**

Après avoir évalué toutes les bonnes pratiques d'un critère et généré un certain nombre d'actions sur les pratiques qui le nécessitent, vous devez compléter une dernière fenêtre avant de passer au critère ou à la dimension suivante. Cette fenêtre apparait en haut de la liste des bonnes pratiques.

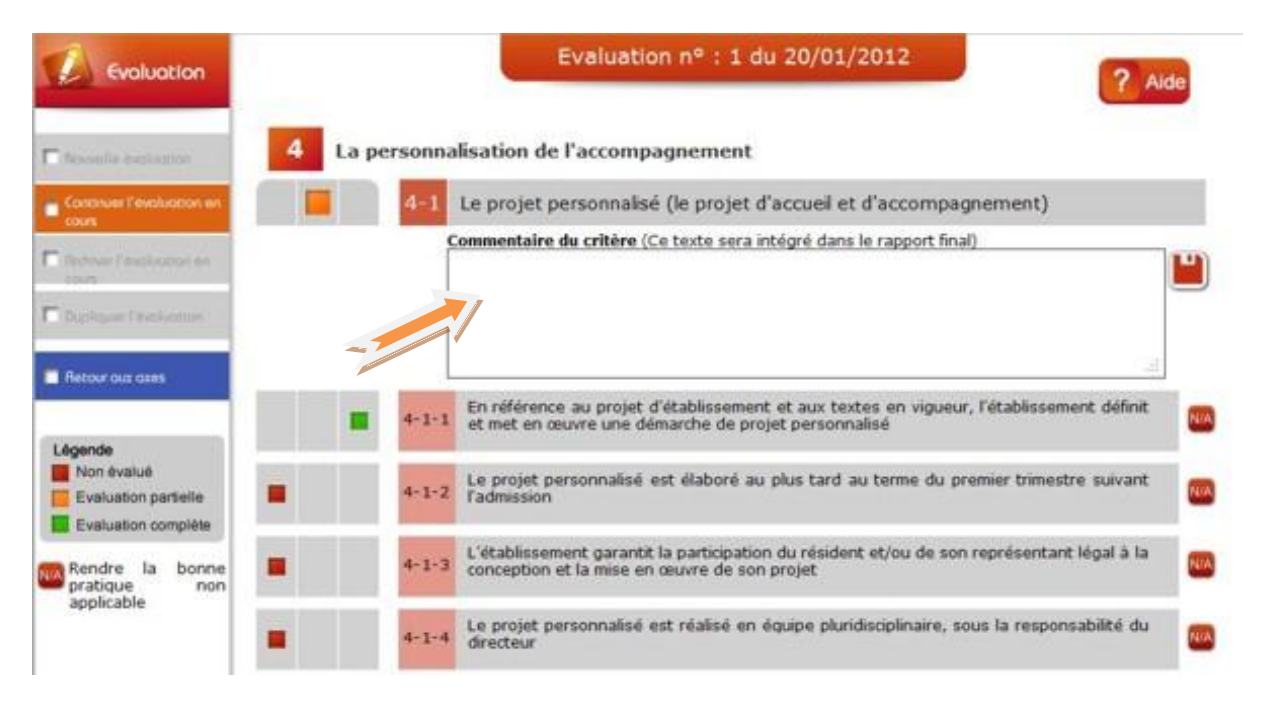

Les commentaires insérés dans cette fenêtre seront repris dans le rapport d'évaluation afin d'expliciter vos résultats dans le critère concerné. Il est donc recommandé d'élaborer une synthèse qui apportera toutes les explications nécessaires aux lecteurs de votre rapport. Une fenêtre de saisie vous sera proposée dans chaque critère afin de compléter votre rapport au fur et à mesure.

Toutefois, votre rapport pourra être complété par d'autres champs de saisie qui vous seront proposés en fin d'évaluation dans l'onglet « Agenda et Rapport ».

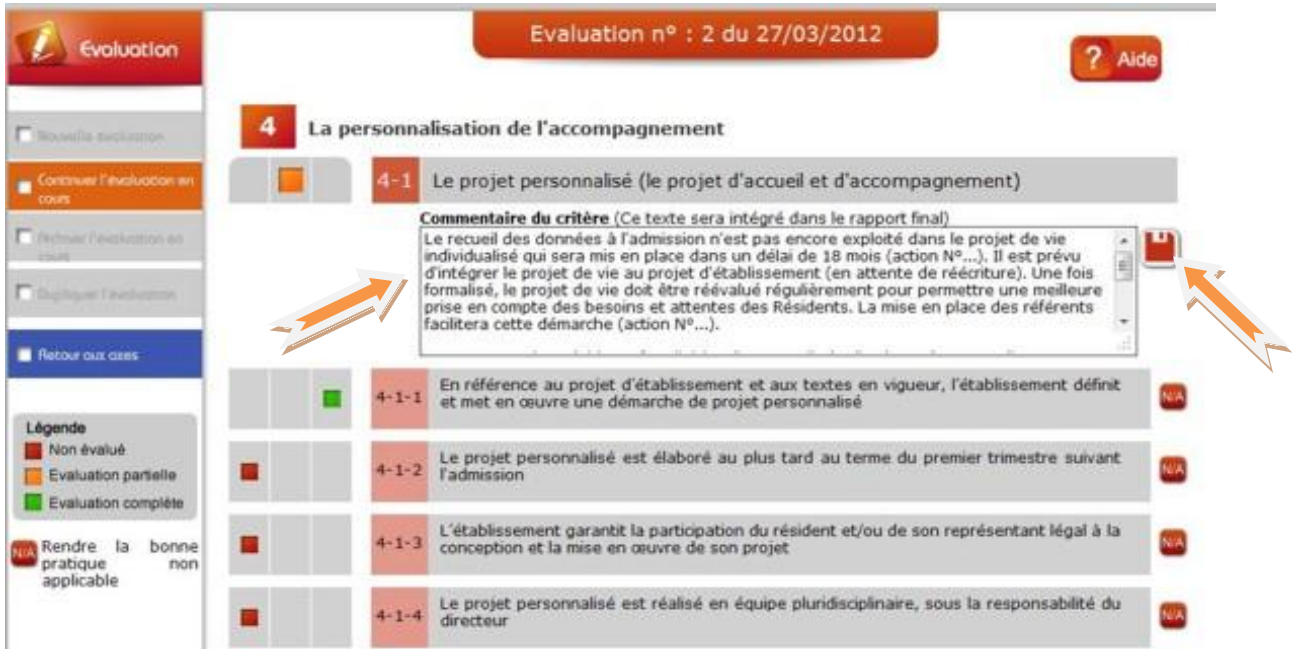

<span id="page-24-0"></span>Pensez à enregistrer systématiquement toutes vos saisies, soit par un clic sur la petite disquette rouge présente, soit par le bouton « enregistrer » lorsque celui-ci vous est proposé.

# **6. VISUALISER LES FICHES ET LE PLAN D'ACTIONS**

Dans l'étape suivante, vous allez pouvoir visualiser toutes les actions saisies au fur et à mesure de votre évaluation. Pour cela, revenez à l'accueil puis cliquez sur le menu du haut « fiches et plan d'actions ».

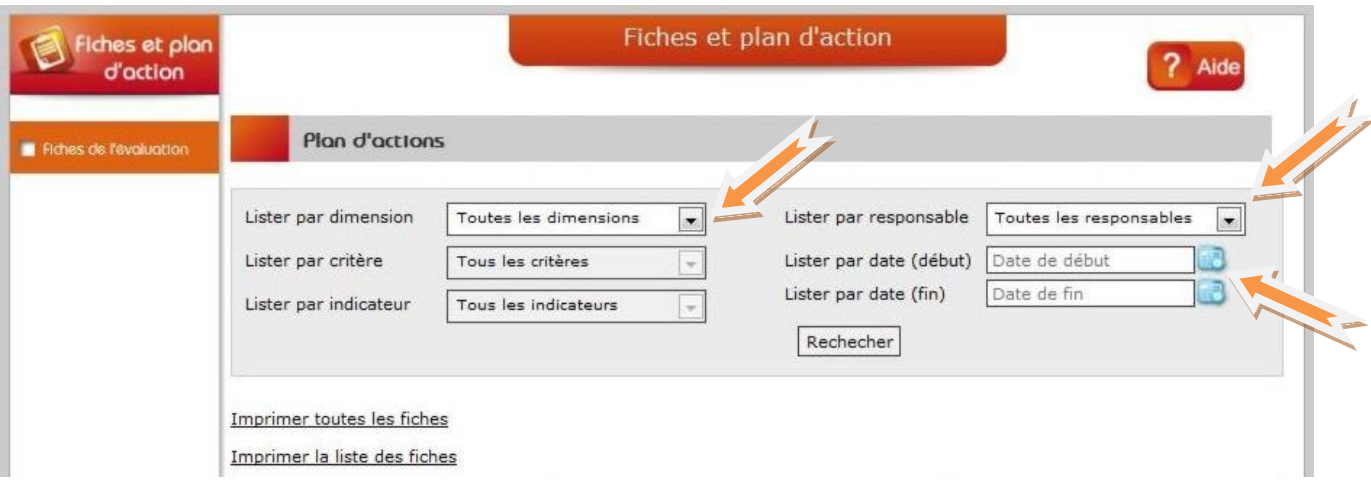

Dans la première partie de la fenêtre, vous avez la possibilité d'afficher toutes les actions ou de les trier par responsable, par date, par axe, critère, etc…

La fonction « imprimer toutes les fiches » vous permet, comme son nom l'indique, d'imprimer toutes les fiches les unes après les autres, sans distinction.

La fonction « imprimer la liste des fiches » vous permet d'imprimer un document synthétique (plan d'actions) qui listera toutes les actions par date, vous permettant ainsi de visualiser d'un coup d'œil le calendrier de mise en œuvre des actions d'amélioration.

Nous retrouvons ci-après l'action créée précédemment (et d'autres données à titre d'exemple). Vous pouvez visualiser la fiche action en cliquant sur la loupe, modifier ou imprimer la fiche.

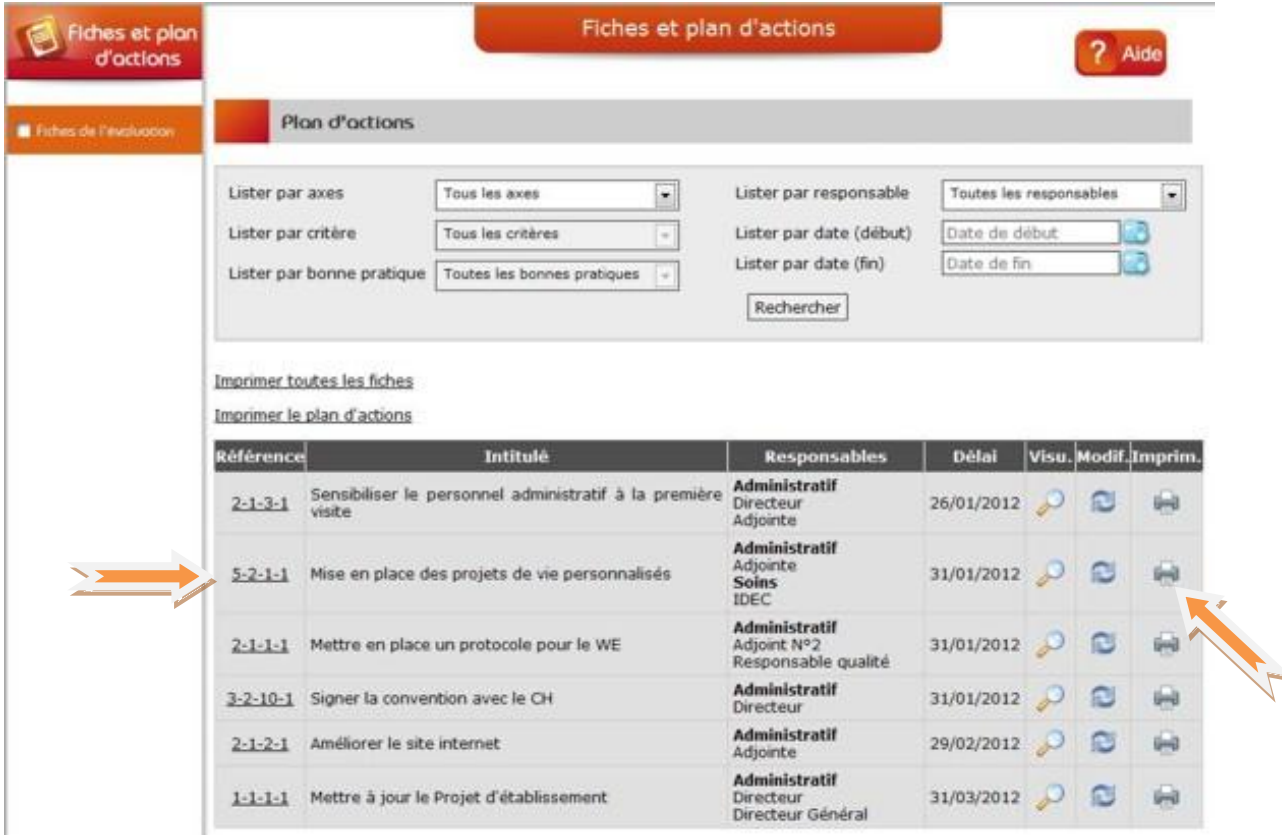

En cliquant sur la petite imprimante située dans la même ligne que l'action sur la droite, vous visualisez la totalité de la fiche action, telle que cette dernière sera imprimée ou envoyée par e-mail au(x) responsable(s) d'actions. Ci-après, l'action créée précédemment dans ces pages.

### **Fiche action**

### Etablissement: EHPAD Qualit'Eval

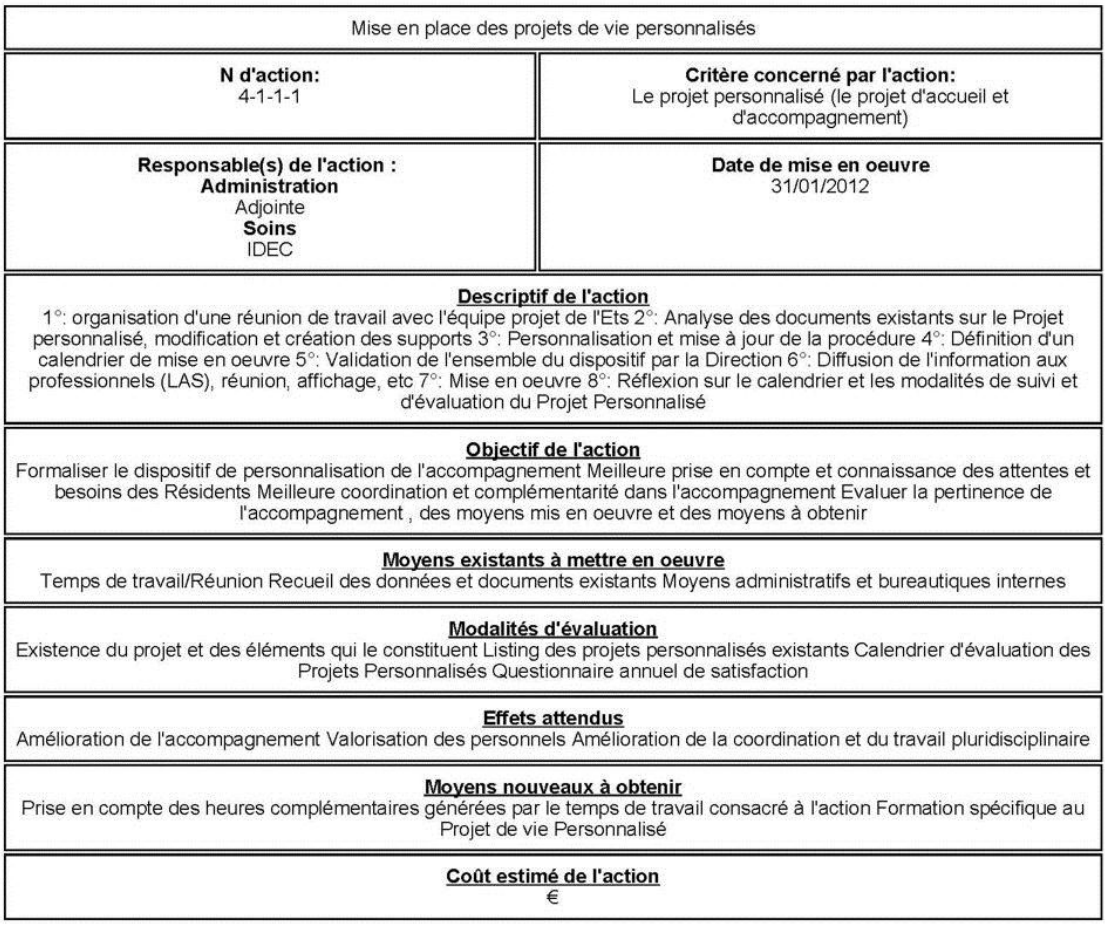

Si vous souhaitez modifier cette action, vous n'avez pas besoin de revenir dans la bonne pratique concernée. Il vous suffit juste de cliquer sur la double flèche retournée située entre la loupe et l'imprimante, à droite.

# **7. AGENDA INTEGRE**

<span id="page-27-0"></span>Maintenant, vous pouvez revenir sur le menu principal de la page d'accueil pour accéder aux autres fonctionnalités du logiciel. Cliquez sur « Agenda et Rapport ».

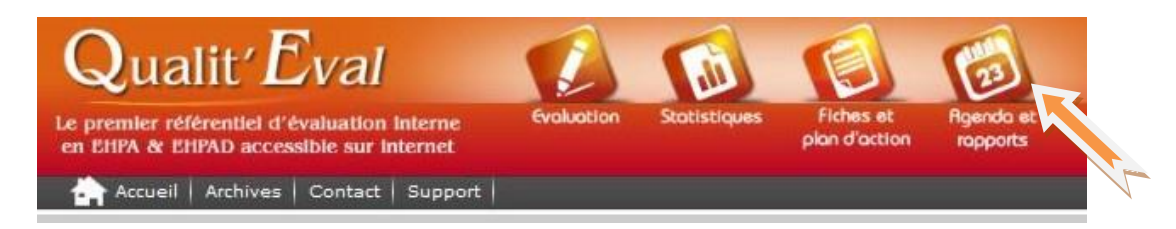

Vous voyez apparaitre l'agenda à la date du jour.

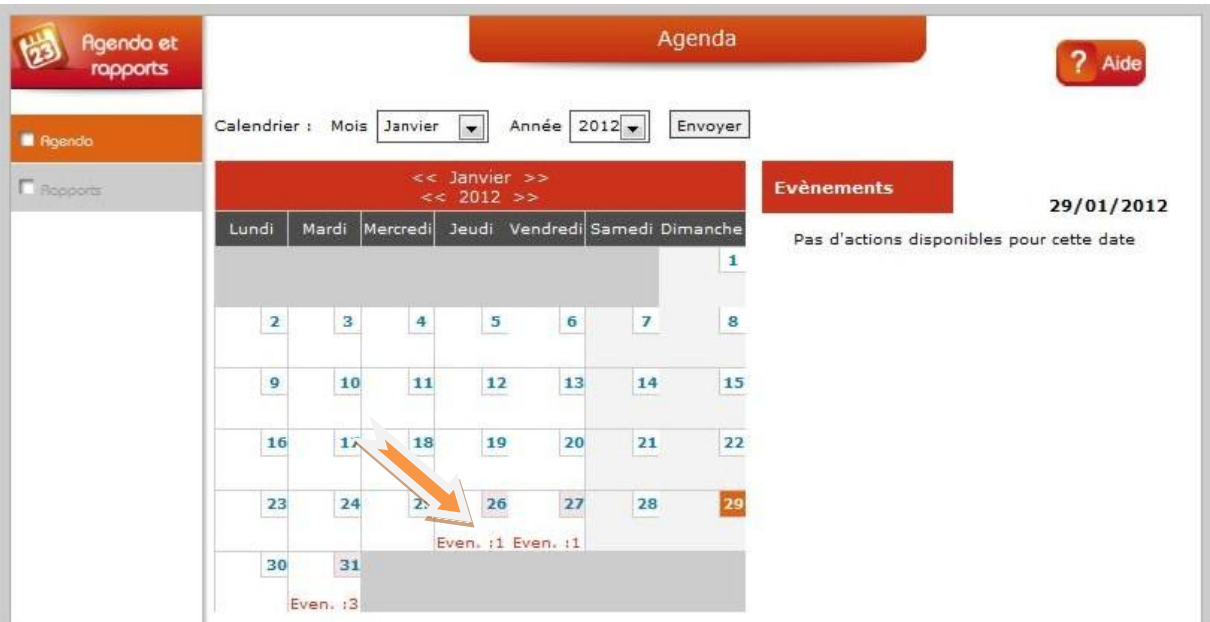

Les évènements (dates d'échéances des actions d'amélioration) sont signalés dans le calendrier par l'abréviation Even avec le nombre d'actions arrivées à terme au jour en question. En cliquant sur une date qui comporte des évènements, vous voyez apparaitre tous les évènements du jour sur la partie de droite.

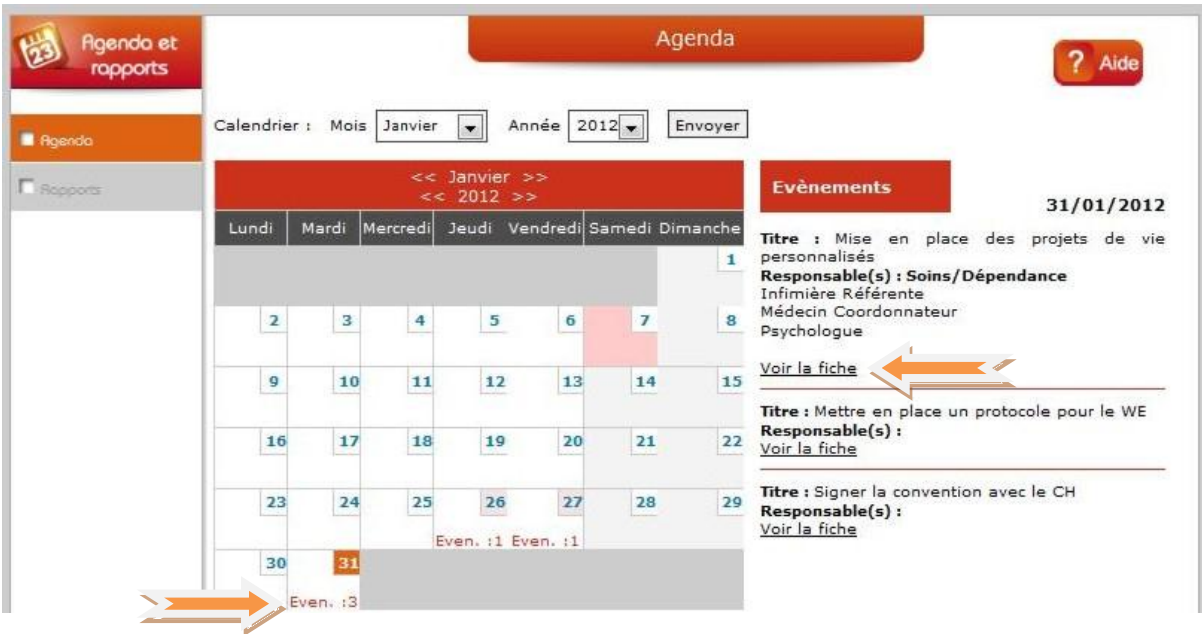

Vous pouvez visualiser les fiches action de chaque évènement en cliquant sur « voir la fiche ». Sur le menu de gauche, la visualisation du pré-rapport et l'accès aux modules de saisie du rapport ne sont disponibles que lorsque l'évaluation de toutes les bonnes pratiques est réalisée.

L'agenda vous permet également de créer des évènements internes (réunions, etc..). Pour créer un évènement, faites un double clic sur la date souhaitée et saisissez l'intitulé de l'évènement que vous voulez créer. Vous pouvez inviter à cet évènement toutes les personnes saisies dans l'organigramme en cochant la case correspondante au nom ou à la fonction des personnes concernées. Validez votre évènement en cliquant sur « enregistrer ».

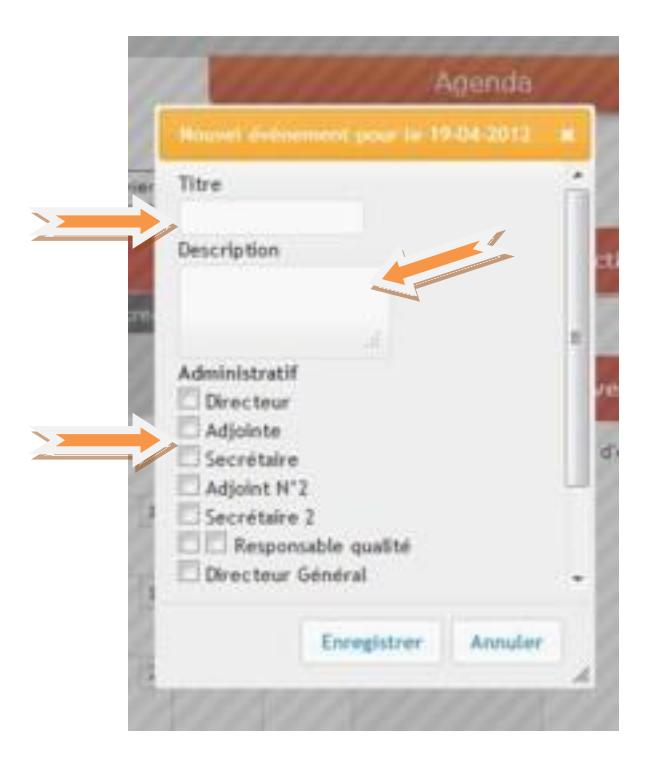

# <span id="page-29-0"></span>**8. STATISTIQUES ET RESULTATS DE L'EVALUATION**

De retour sur le menu principal de la page d'accueil, en cliquant sur « statistiques » vous pouvez visualiser les graphiques qui résultent de votre évaluation.

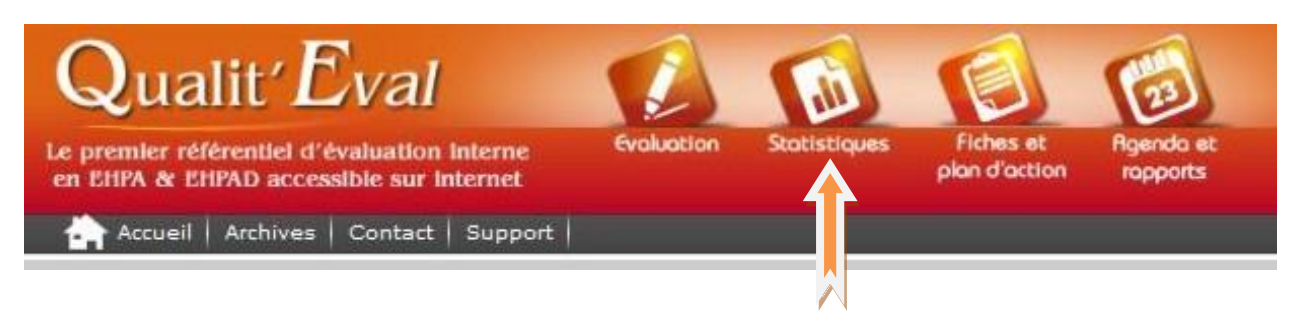

Différents graphiques sont disponibles. Ici l'évaluation globale tous axes confondus.

#### 100  $84.5$  $82.3$  $78.1$ 80  $70.3$ 68.6 60  $50.0$ 40  $24.5$  $20$  $\Omega$  $\overline{2}$  $\overline{\mathbf{3}}$  $\overline{\phantom{a}}$  $\overline{7}$ 8  $\mathbf{1}$  $\overline{4}$ 6

#### **Evaluation globale des axes**

Sur le menu situé à gauche de l'écran, vous pouvez visualiser les points forts et les points faibles. Pour information, les points forts et faibles sont calculés de la manière suivante :

Pour une bonne pratique, toute cotation entre 0 (pas du tout) et 2 (partiellement) génère un point faible. Toute cotation au maximum des points, soit 4 (totalement) génère un point fort. La cotation intermédiaire, soit 3 (en grande partie) ne génère ni point faible, ni point fort. Les points forts sont indiqués en verts, les points faibles en rouge.

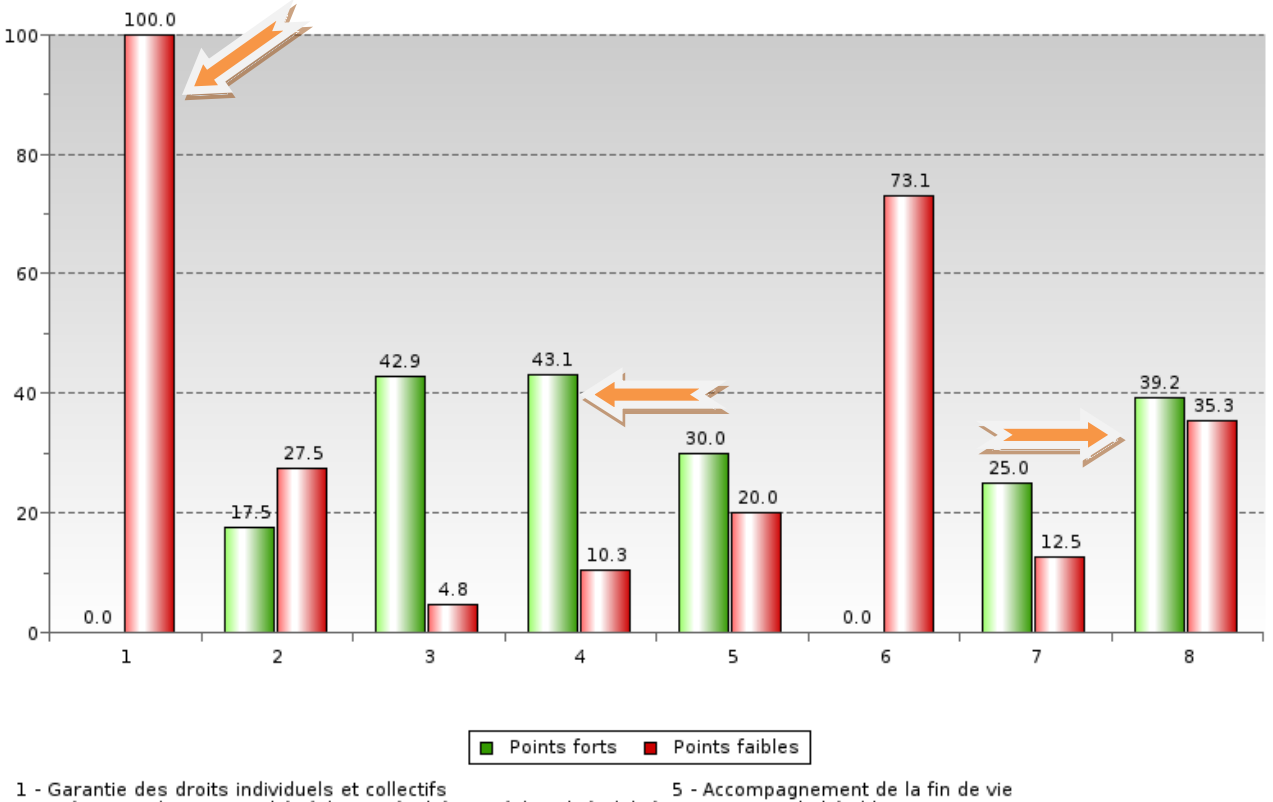

#### Points forts / Points faibles

2 - Prévention des risques liés à la santé inhérents à la vulnérabilité<br>3 - Maintien des capacités dans les actes de la vie quotidienne et acc 7

- Le projet de l'établissement<br>- L'établissement dans son environnement
- 4 La personnalisation de l'accompagnement
- 8 L'organisation générale de l'établissement
- 

Sur le menu de gauche, en cliquant sur l'onglet « Axes », vous déroulerez tous les axes évalués. Choisissez un axe en cliquant dessus pour faire apparaitre son résultat dans votre évaluation.

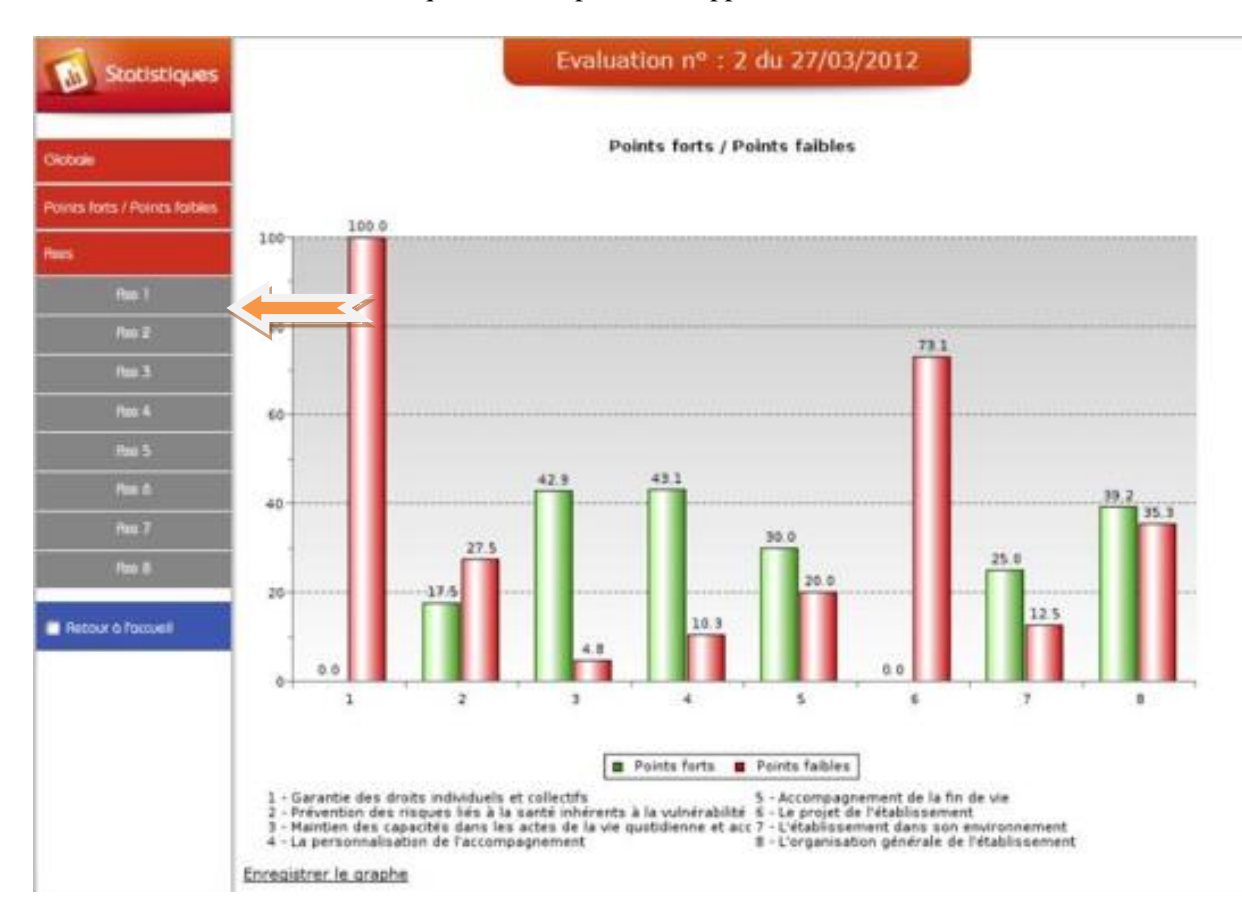

Garantie des droits individuels et collectifs

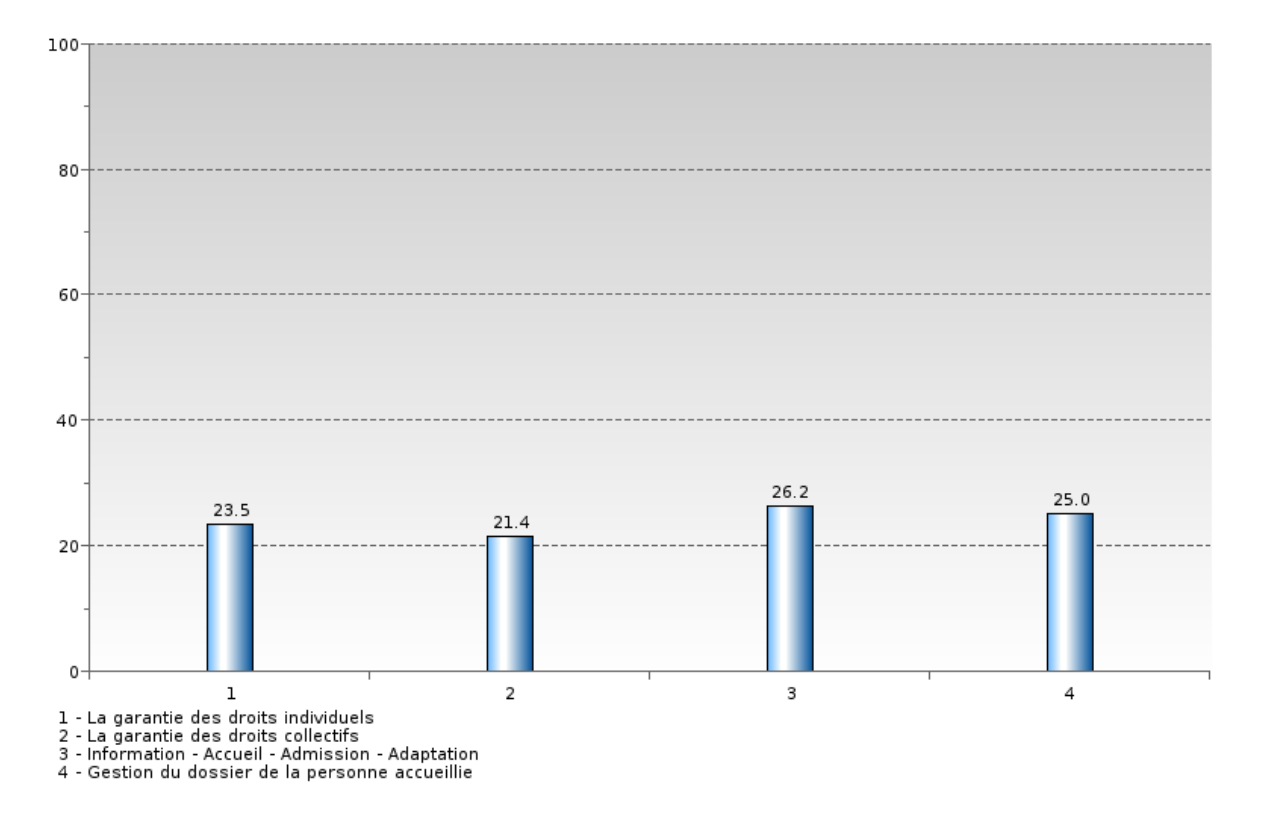

Vous pouvez exporter un à un tous les graphiques dans un document externe en cliquant sur « enregistrer le graphe » en bas de chaque graphique.

# **9. LE RAPPORT D'EVALUATION**

<span id="page-32-0"></span>Qualit'Eval vous permet donc d'imprimer votre rapport d'évaluation interne selon un plan conforme aux attentes et aux recommandations. Ce rapport d'évaluation est dans un premier temps alimenté par les informations administratives initialement enregistrées ainsi que par les éléments saisis au fur et à mesure de l'évaluation dans le cadre de synthèse des différents critères. Bien évidemment, vous pouvez revenir dans ces commentaires si vous souhaitez les modifier, soit dans le module « évaluation » en sélectionnant l'axe puis le critère désiré (si l'évaluation n'a pas été archivée), soit directement dans le module de saisie du rapport.

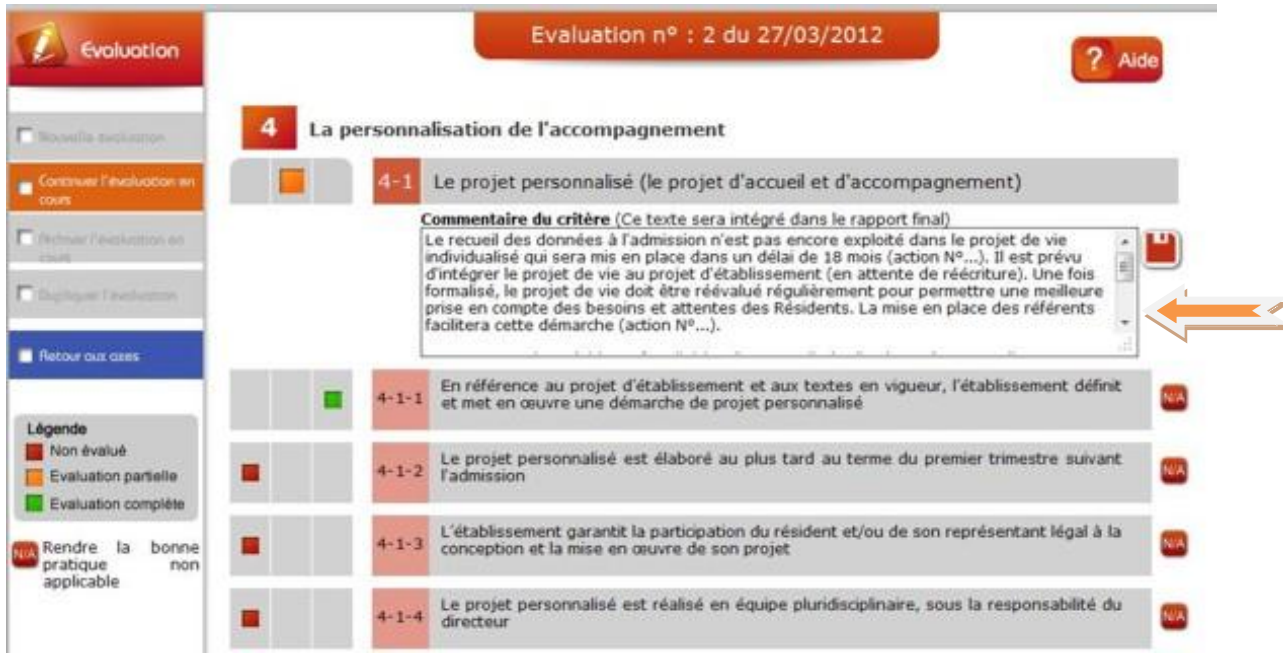

Pour accéder au module de saisie du rapport, sélectionnez « Agenda et Rapport » dans le menu supérieur, puis l'onglet rapport sur votre gauche.

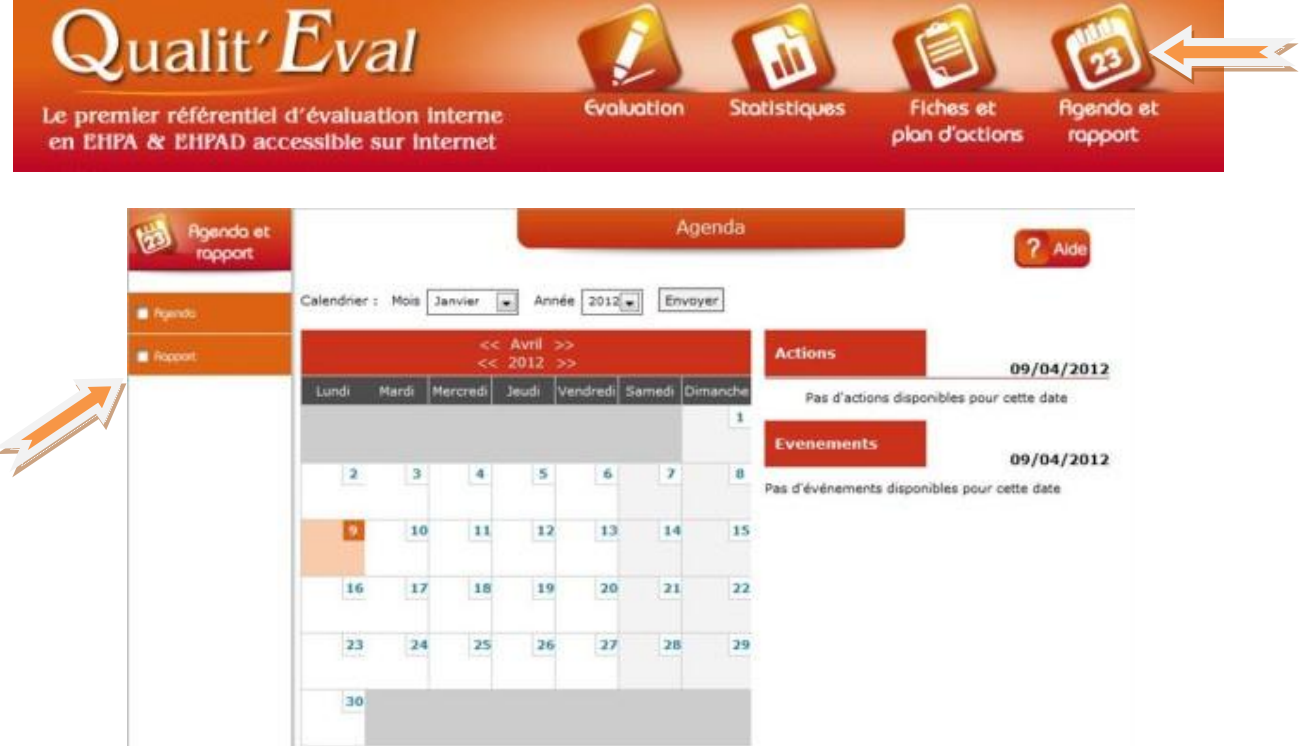

Vous voyez la liste des rapports. Pour l'évaluation en cours, vous avez dans un premier temps le bouton « Modifier » qui apparait. Cliquez dessus pour remplir les dernières informations et générer un pdf.

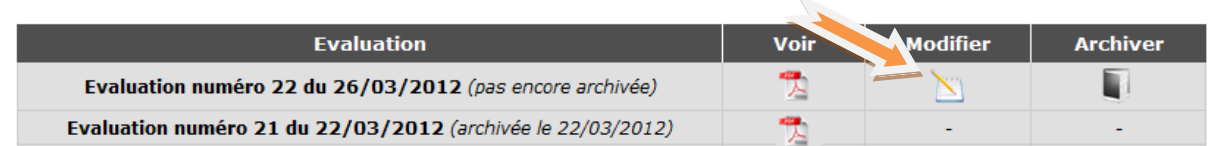

#### Vous voyez apparaitre le plan de saisie du rapport.

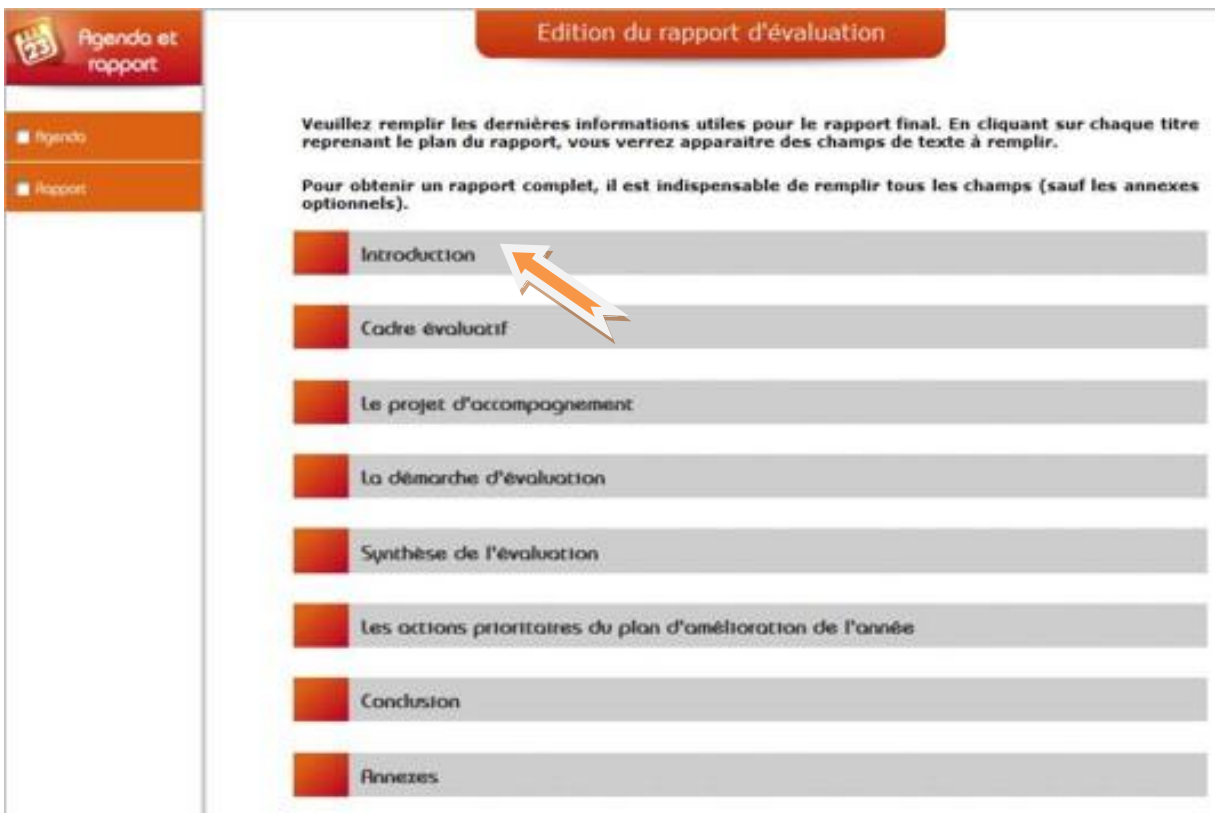

Pour compléter votre rapport, cliquez sur un titre du plan puis complétez les cadres vides qui correspondent aux chapitres du rapport. Le cadre évaluatif ne nécessite aucune saisie car cette partie reprendra automatiquement les éléments administratifs saisis lors du paramétrage de départ.

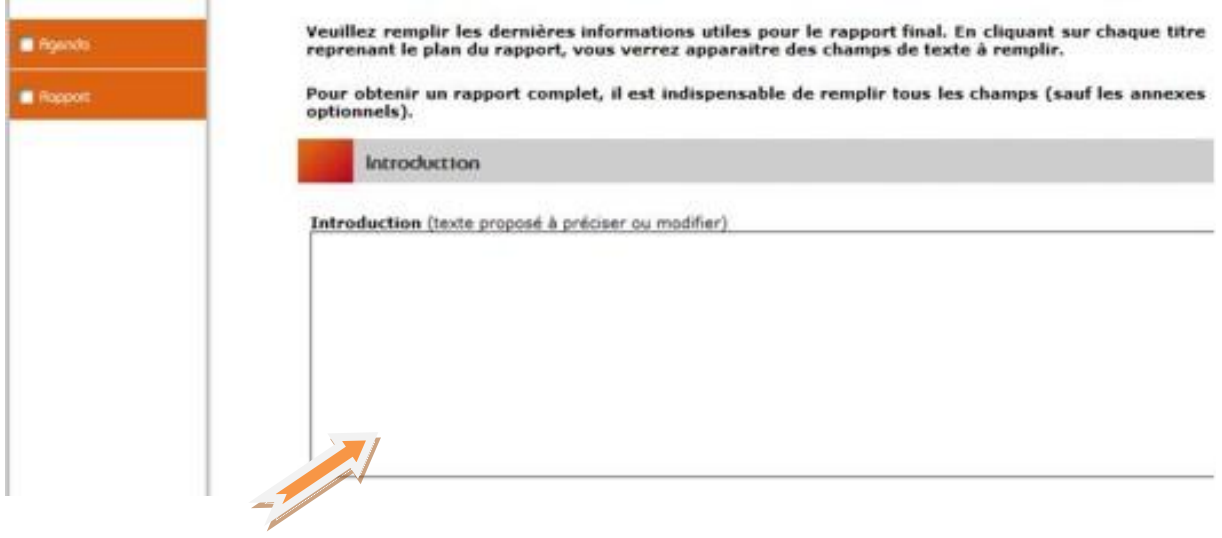

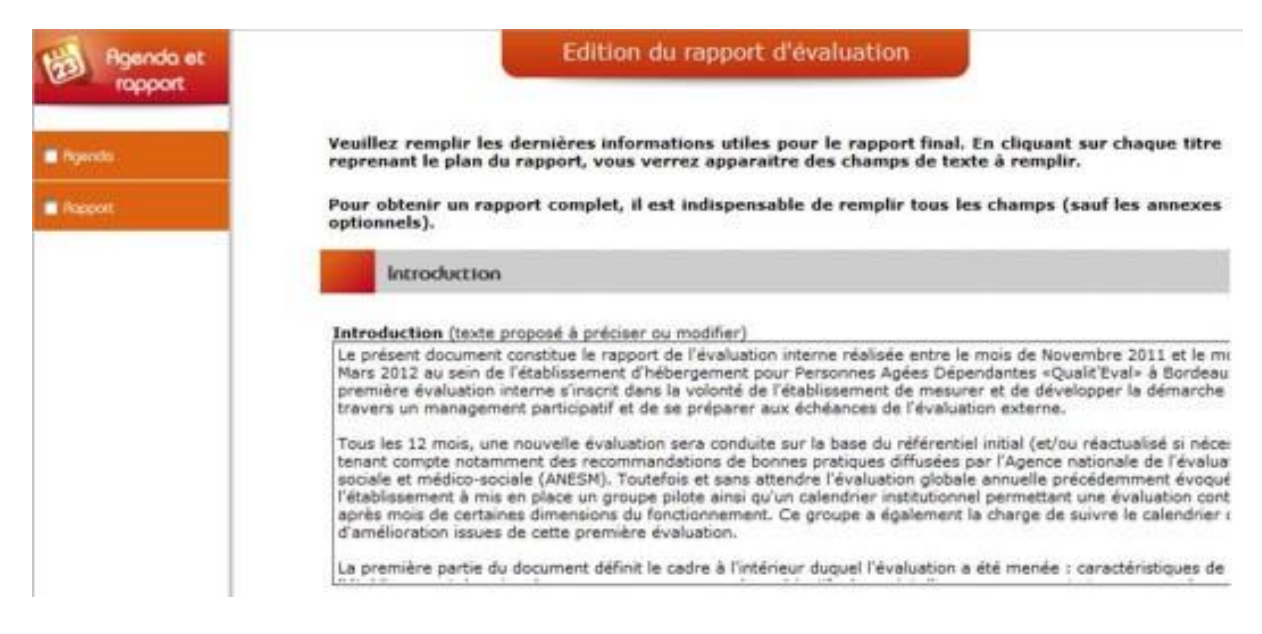

N'oubliez pas d'enregistrer au fur et à mesure par un clic sur la disquette qui se trouve en bas de chaque chapitre. Poursuivez la saisie de votre rapport, chapitre par chapitre en tenant compte de la recommandation de l'ANESM sur ce sujet dont voici un rappel (extrait) :1<sup>re</sup> partie:

#### Présentation de l'établissement et des éléments de cadrage des activités

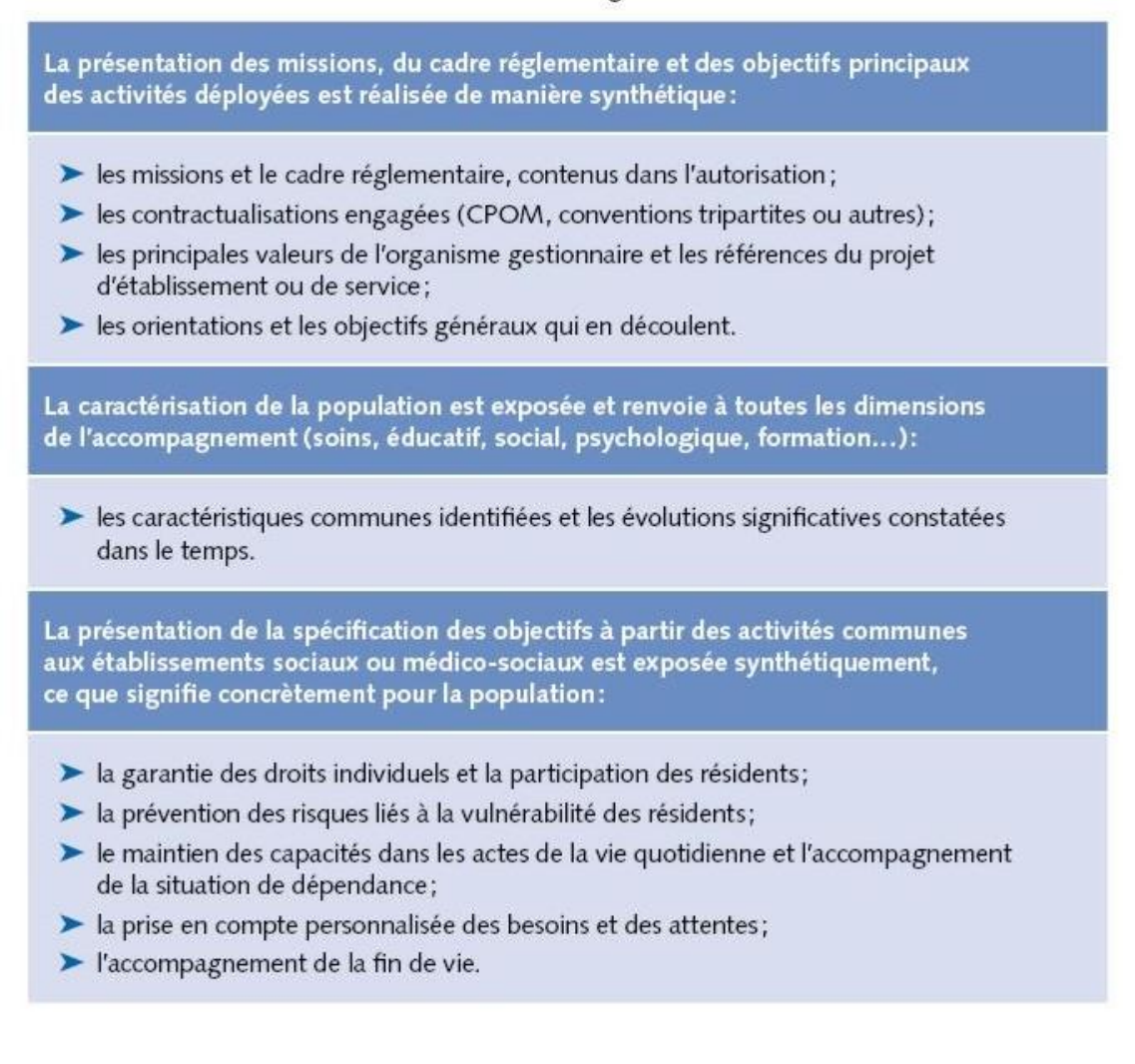

### $2<sup>e</sup>$  partie:

#### Éléments de méthode

#### Protocole d'évaluation:

- choix d'entrée et temporalité :
- difficultés éventuelles rencontrées.

Les modalités de l'implication des instances délibératives et dirigeantes, des professionnels et des usagers dans la démarche:

- composition de l'instance d'évaluation ou groupe projet;
- modalités de consultation des usagers aux différentes étapes de la démarche, précisant les types de données recueillies;
- modalités d'association des professionnels aux différentes étapes de la démarche, précisant les types de données recueillies.

Les grandes modalités de la remontée des informations:

- $\blacktriangleright$  les principaux indicateurs retenus;
- > les référentiels éventuellement utilisés;
- > les études ou recherches spécifiquement menées ou exploitées;
- > les grilles d'observation, de recueil de données utilisées ou créées;
- les outils complémentaires éventuellement mobilisés.

#### 3<sup>e</sup> partie:

#### Présentation des résultats

Les principaux constats sont présentés de manière synthétique:

- le niveau de réalisation des objectifs;
- > le niveau d'intégration des recommandations de pratiques professionnelles;
- ▶ les effets constatés pour les usagers et la pertinence des activités déployées.

Le plan d'amélioration du service rendu est précis. Il comprend:

- les objectifs d'amélioration priorisés;
- > les résultats attendus, les indicateurs de suivi et de résultat retenus;
- le calendrier de son déploiement.

Les moyens mobilisés ou à mobiliser sont déclinés sur plusieurs registres :

- > les moyens humains et les compétences;
- > l'organisation et le management;
- les moyens matériels et financiers;
- l'information et la communication;
- les partenariats à solliciter;
- Ses résultats des actions mises en place, obtenus au cours de la période considérée.

Le plan d'amélioration est automatiquement intégré au rapport. Afin de vous aider dans la rédaction de votre rapport, vous trouverez en page 39 de ce tutoriel un modèle généré avec Qualit'Eval et qui vous permettra de vous faire une idée sur la manière d'aborder ce travail.

Lorsque vous avez terminé la saisie de votre rapport et enregistré tous les champs (au fur et à mesure par un clic sur la disquette qui se trouve en bas de chaque chapitre), vous pouvez cliquer sur le bouton « enregistrer » en bas du plan. Cette action déclenchera automatiquement la génération d'un fichier PDF et vous pourrez ainsi visualiser votre rapport.

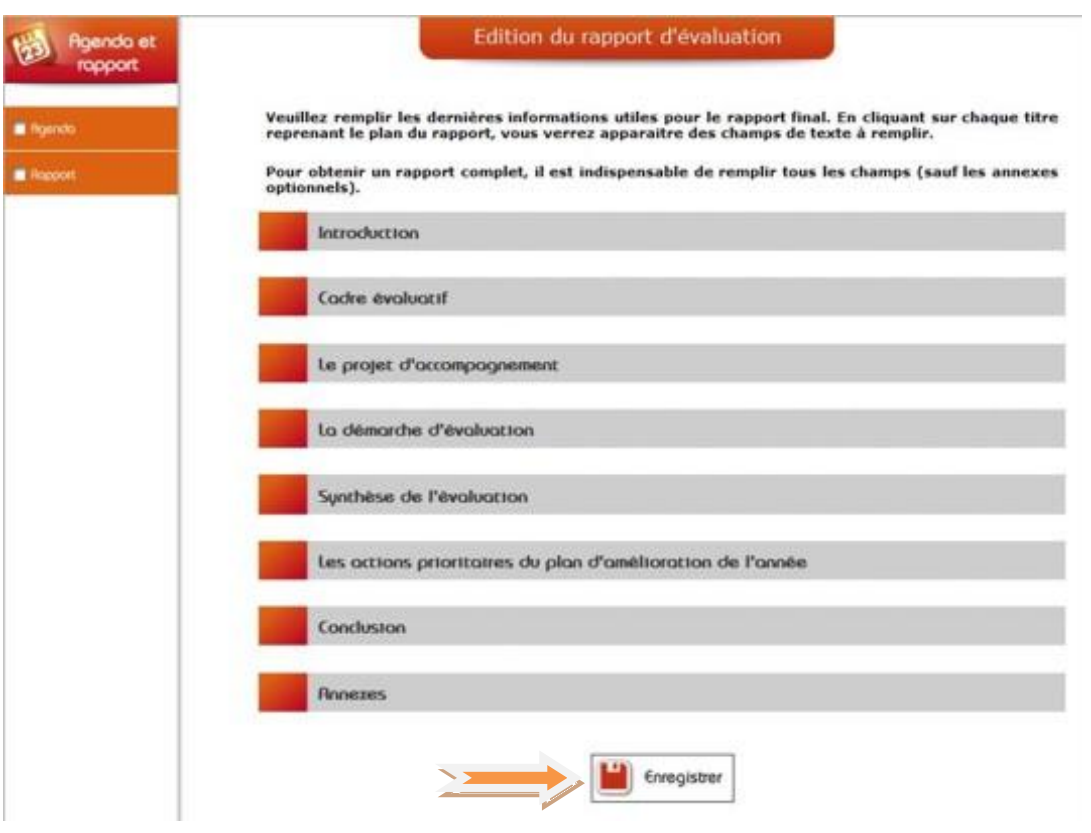

Vous pouvez à ce moment-là imprimer ou enregistrer le rapport sur votre ordinateur. Après relecture, si son contenu nécessite d'être modifié, vous devrez revenir dans le module de saisie du rapport et apporter les modifications nécessaires. Procédez de nouveau comme indiqué précédemment pour générer à nouveau votre rapport puis ainsi de suite jusqu'à obtention du résultat souhaité.

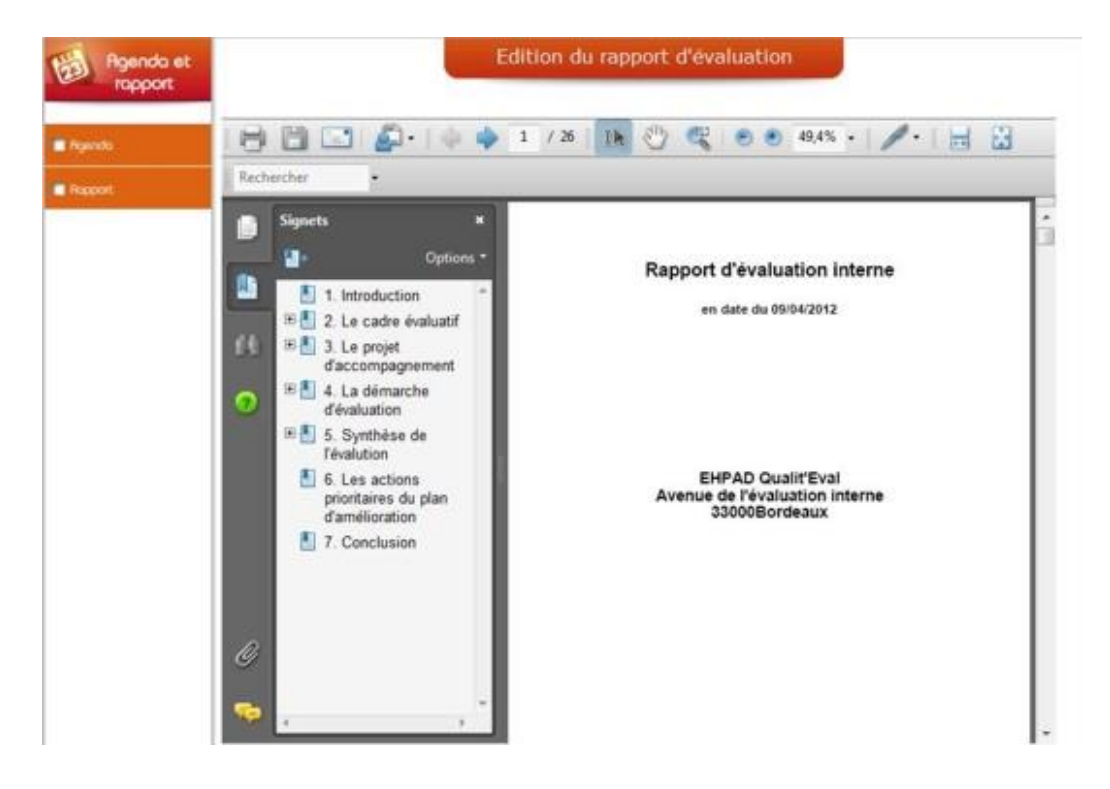

Important : Lorsque vous faites une modification dans l'évaluation ou les dernières informations, pensez à cliquer sur « Modifier » et à générer un nouveau pdf.

Vous pouvez aussi visualiser le dernier pdf généré en cliquant sur le bouton « Voir ».

Lorsque vous êtes satisfait de votre rapport final, vous pouvez archiver l'évaluation en cours. Une fois l'archivage effectué, vous ne pourrez plus le modifier, pensez donc à vérifier avant.

Après avoir archivé votre évaluation, vous retrouverez dans l'onglet « Archives » votre évaluation avec le rapport, mais aussi la liste des cotations par Axes – Critères – Bonne pratiques.

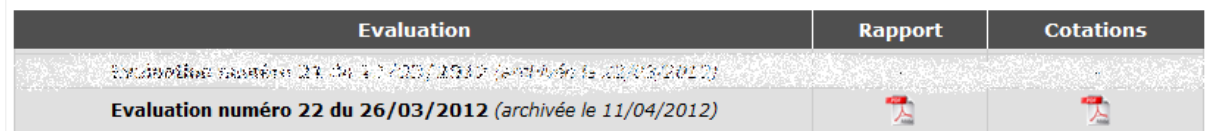

Pour votre prochaine évaluation, vous aurez désormais le choix entre « créer une nouvelle évaluation » ou « dupliquer une évaluation », parmi les évaluations archivées. Cette dernière proposition est particulièrement intéressante car elle permet de repartir des résultats obtenus lors de la dernière évaluation et de venir valider les actions d'amélioration au fur et à mesure de leur mise en place. Qualit'Eval s'utilise ainsi à tout moment, en dehors des périodes règlementaires d'évaluation, comme un outil de management et de mesure de la qualité, vous permettant ainsi de rendre compte de cette démarche dans votre rapport annuel d'activité.